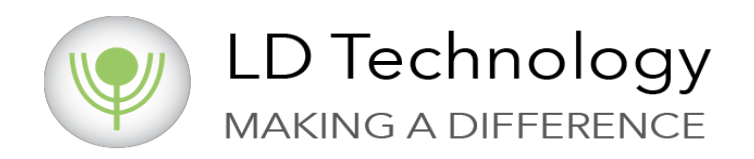

# SYSTEM TBL-ABI

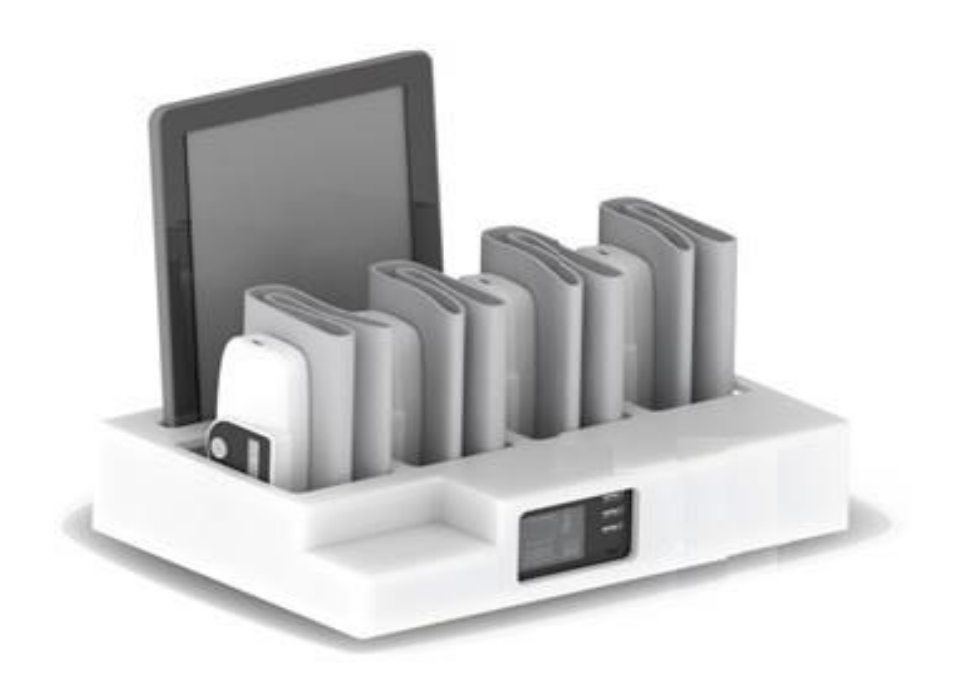

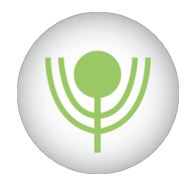

### LISTA CZĘŚCI ZWIĄZANYCH Z SYSTEMEM TBL-ABI I ODNIESIENIA

ZAWARTOŚĆ OPAKOWANIA ZE SPRZĘTEM: Urządzenia do pomiaru ciśnienia krwi Bluetooth:

- Nr ref. BP- Ramię
- Nr ref. BP- Prawe Ramię
- Nr ref. BP- Prawe Kostka
- Nr ref. BP- Lewa Kostka
- Nr ref. BP- Duży Mankiet Ramię

REKOMENDOWANE AKCESORIA:

- Kabel USB do Ładowania Nr ref. Kabel USB
- Oprogramowanie TBL-ABI Nr ref. SW TBL- ABI
- Instrukcja użytkowaniaTBL-ABI Nr ref. TBL-ABI IFU
- Opakowanie Nr ref. OTC Box

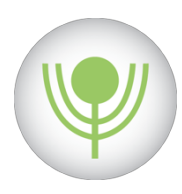

### SYMBOLE W TEJ KSIĄŻCE

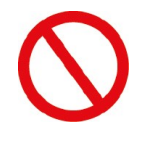

**PRZECIWWSKAZANIA: Przypadki, w których urządzenie nie powinno być używane.**

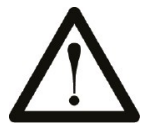

**OSTRZEŻENIA: Może zranić pacjenta lub operatora.**

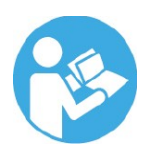

**PRZESTRZEGAJ INSTRUKCJI OBSŁUGI: Przed użyciem urządzenia należy zapoznać się z instrukcją obsługi.**

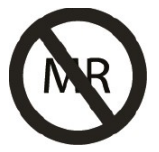

**Nie używać w obecności rezonansu magnetycznego.**

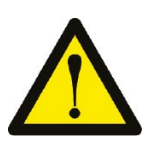

**Wskazówki bezpieczeństwa.**

PRZESTROGI: przypomina operatorowi, aby zwracał uwagę na źródła błędów, które mogą spowodować obrażenia pacjenta, nieprawidłowe działanie urządzenia, awarie systemu, uszkodzenie sprzętu itp.

### DATA WERSJI

**WERSJA 1: 8 LISTOPADA 2017 WERSJA 2: 2 LUTEGO 2019**

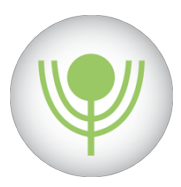

## SPIS TREŚCI

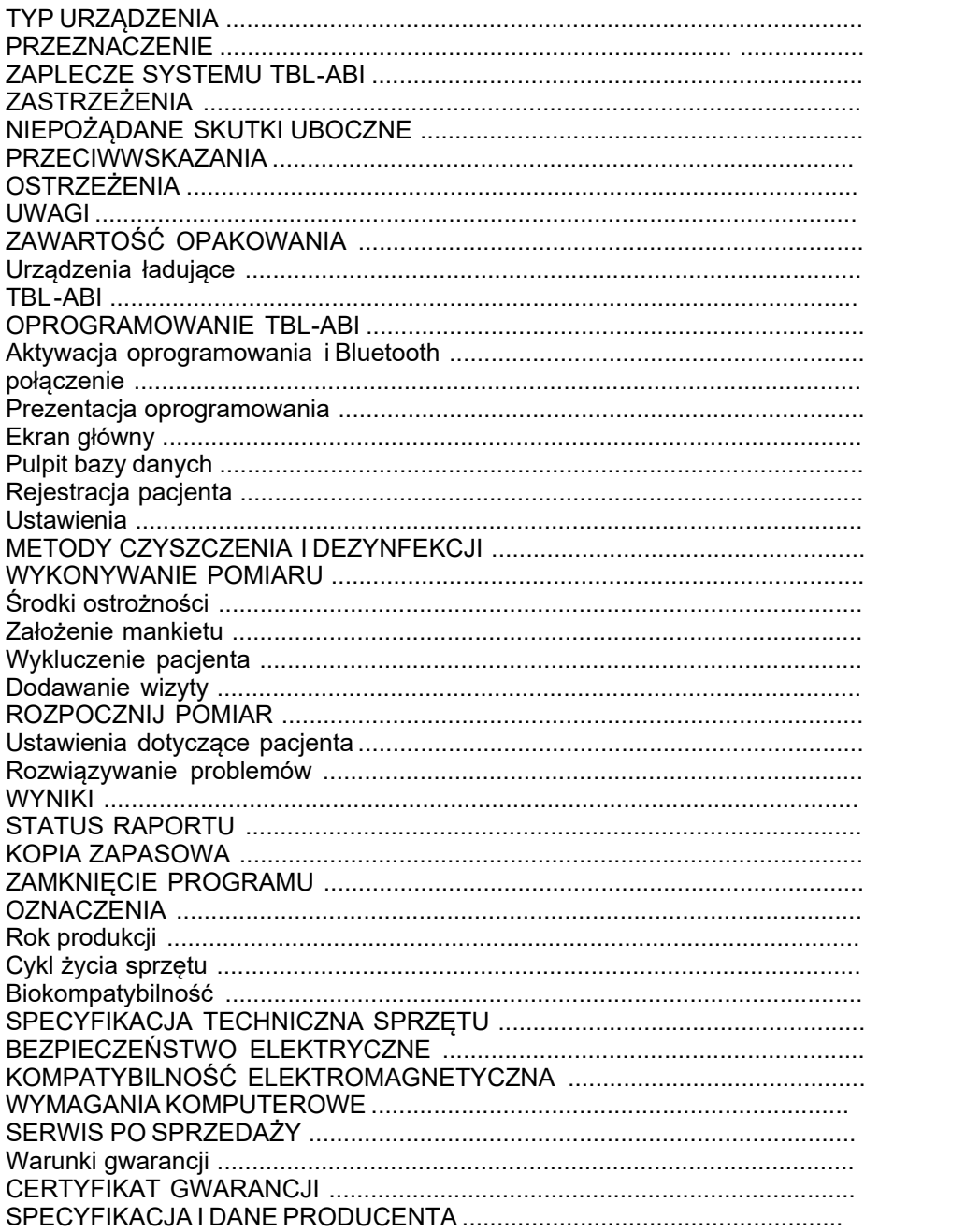

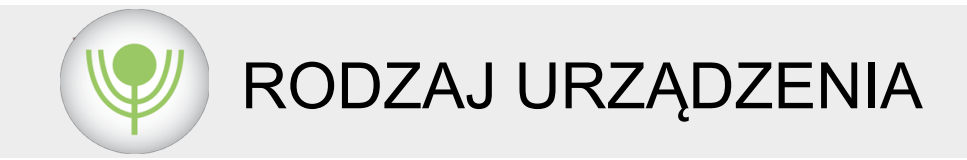

#### KLASYFIKACJA OPROGRAMOWANIA

Nazwa handlowa: Monitor pacjenta. Nazwa i model urządzenia: TBL-ABI. Numer regulacyjny: 21 CFR 870.2780. Kod produktu: JOM. Klasa urządzenia: klasa II. Nazwa klasyfikacji: hydrauliczne, pneumatyczne lub pletyzmograf fotoelektryczny. Panel klasyfikacyjny: Kardiologia.

• TBL-ABI: 4 ciśnieniomierze Bluetooth z dołączonymi mankietami

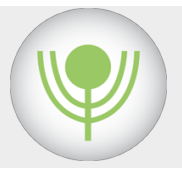

# PRZEZNACZENIE

TBL-ABI jest wskazany do stosowania u osób dorosłych, u których istnieje ryzyko wystąpienia lub rozwoju choroby tętnic obwodowych (PAD).

TBL -ABI jest przeznaczony do szybkiego pomiaru wskaźnik kostka-ramię (ABPI) lub wskaźnika kostkowo ramiennego (ABI) i zapewnia rejestrację objętości tętna (PVR) / pletyzmografię objętościową u dorosłych.

Nadaje się do oceny leczenia ran, do oceny objawowej PAD i jako urządzenie przesiewowe w kierunku PAD. Może być również stosowany u pacjentów z owrzodzeniami żylnymi lub tętniczymi przed zastosowaniem terapii kompresyjnej.

TBL-ABI może być stosowany u pacjentów z amputacją kończyny.

System TBL- ABI jest przeznaczony do wyrywkowej kontroli pacjentów. TBL-ABI dostarcza informacji dotyczących ryzyka pacjenta. Lekarz jest odpowiedzialny za dokonanie właściwej oceny na podstawie tych informacji.

\*Używanie zgodnie z zaleceniami: Prawo federalne ogranicza używanie tego urządzenia do sprzedaży przez lekarza lub na jego zlecenie.

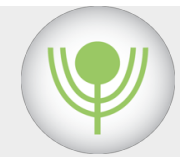

TŁO SYSTEMU TBL-ABI

#### JAK OBLICZA SIĘ ABI?

ABI jest obliczane przy użyciu konwencjonalnego algorytmu:

*Lewe ABI = ciśnienie w lewej kostce wyższe ciśnienie z ramienia*

Urządzenie mierzy ciśnienie skurczowe na ramieniu i 2 kostkach, a następnie oblicza ABI w następujący sposób:

*Prawe ABI = ciśnienie w prawej kostce wyższe ciśnienie z ramienia*

#### JAK WYKONUJE SIĘ ZAPIS OBJĘTOŚCI PULSU (PVR)?

PVR wykorzystuje się do pomiaru fali tętna ciśnienia krwi na ramieniu i kostkach. Technika pletyzmografii rejestruje przebiegi tętna podczas napełniania i opróżniania mankietu. Podczas pomiaru pulsacje tętnicy (przebiegi tętna) są odzwierciedlane w zmianie ciśnienia w mankiecie.

Przetwornik ciśnienia w TBL-ABI mierzy ciśnienie w mankiecie , a algorytmy przygotowują sygnał do pojawienia się na ekranie podczas pomiaru. W wynikach pokazujemy cały zakres PVR zarejestrowany podczas pomiaru. Przebiegi impulsów są wykreślane w funkcji czasu.

#### DLACZEGO TBL-ABI WYŚWIETLA PVR?

 $P$ <sup>V</sup>R jest wyświetlany jako alternatywa dla przebiegów Dopplera. Chociaż PVR nie zastępuje przebiegów Dopplera. Krzywe PVR są bardzo przydatne u pacjentów ze zwapnieniem w naczyniach krwionośnych (ABI> 1,40), PVR pokaże bardzo niskie oscylacje lub ich brak. TBL-ABI wyświetla PVR podczas zmiany inflacji / deflacji ciśnienia.

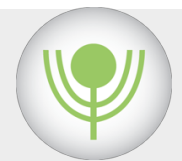

# WYŁĄCZENIA ODPOWIEDZIALNOŚCI

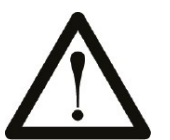

To urządzenie jest przeznaczone wyłącznie jako badanie pomocnicze w ocenie pacjenta i musi być używane w połączeniu z innymi metodami oceny, klinicznymi oznakami i objawami

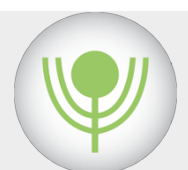

# NIEPOŻĄDANE SKUTKI UBOCZNE

Dotychczas nie są znane żadne skutki uboczne ani reakcje niepożądane.

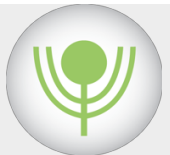

# PRZECIWWSKAZANIA

• Pacjenci poddawani defibrylacji zewnętrznej.

• Pacjenci podłączeni do ektronicznych urządzeń podtrzymujących życie lub dowolnego wszczepionego urządzenia elektronicznego, takiego jak rozrusznik serca lub pompa insulinowa.

• Obustronna mastektomia.

• Cewniki tętnicze (dostęp lub terapia) na ramieniu lub nodze lub przetoce lub przecieku tętniczo-żylnym (AV). Tymczasowe zakłócenie przepływu krwi mogą spowodować obrażenia ciała pacjenta.

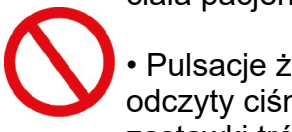

• Pulsacje żylne mogą powodować błędne odczyty ciśnienia krwi (np. niedomykalność zastawki trójdzielnej).

• Należy zachować ostrożność w przypadku pacjentów z niską perfuzją. Używanie ciśnieniomierza może spowodować erozję skóry i / lub martwicę uciskową.

• Pacjent z obwodem ramienia lub kostek większym niż 35 cm (13,6 cala).

EMC - nie używaj tego urządzenia w obecności:

• Sprzęt do obrazowania metodą rezonansu magnetycznego (MR lub MRI ). Sprzęt do rezonansu magnetycznego może dostarczać do urządzenia prąd indukowany.

• Silne źródła elektromagnetyczne, takie jak sprzęt do elektrochirurgii.

• Sprzęt do tomografii komputerowej (CT).

Zakłócenia Bluetooth - nie używaj tego urządzenia w obecności:

• Router WIFI w odległości mniejszej niż 10 stóp w tym samym pomieszczeniu.

• Telefony komórkowe w odległości mniejszej niż 10 stóp.

• Kuchenki mikrofalowe, kable i złącza związane z antenami satelitarnymi, pobliskie zasilanie.

• Linie lub elektrownie, telefony bezprzewodowe, głośniki bezprzewodowe, niektóre monitory i wyświetlacze, kamery, elektroniczne nianie.

• Odległość między sprzętem a komputerem musi być mniejsza niż 10 stóp i znajdować się w tym samym pomieszczeniu.

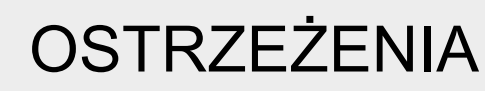

### **ZAPOBIEGANIE RYZYKOM ZWIĄZANYM Z CYBERBEZPIECZEŃSTWEM:**

• Ochrona systemu operacyjnego: Ponieważ oprogramowanie jest instalowane z systemem operacyjnym Windows, zalecamy silną ochronę hasłem.

• Ochrona dostępu do oprogramowania: Oprogramowanie TBL-ABI otwiera się tylko wtedy, gdy hasło zawiera 9 znaków, wielką literę, znak i cyfrę.

• Zmiana hasła: jeśli administrator chce zmienić hasło w trakcie cyklu życia oprogramowania, musi wysłać e-mail do LD Technology . Na żądanie LD Technology wyśle wiadomość e-mail z linkiem, aby to zrobić.

• Ochrona przed nieautoryzowanym dostępem: Tylko Administrator może uzyskać dostęp do oprogramowania za pomocą swojego identyfikatora i hasła i powinien je otworzyć dla technika i zespołu serwisowego.

• Aktualizacja oprogramowania: W przypadku aktualizacji oprogramowania administrator otrzyma wiadomość e-mail umożliwiającą skontaktowanie się z pomocą techniczną LD Technology.

• Aktualizacja zostanie przeprowadzona online przez zdalne sterowanie przesyłaniem plików, gdy oprogramowanie jest zamknięte, a zatem nie jest aktywowane.

• Ochrona komputera: na komputerze musi być zainstalowany program antywirusowy i zapora.

• W przypadku podejrzenia nieautoryzowanego dostępu, oprogramowanie zostanieodinstalowane przez administratora , a następnie zainstalowane online przez LD Technology. Identyfikator i hasło muszą zostać zmienione przez administratora.

• Ochrona bazy danych: kopia zapasowa bazy danych znajdujących się w folderze C / Drive / TBLABI\_Admin, zawiera zaszyfrowane pliki danych identyfikowanych zKod HIPAA.

- Na koniec dnia, po wykonaniu wszystkich pomiarów, zalecamy:
- Do kopii zapasowej folderu C / Drive / TBLABI\_ Admin.
- Aby uruchomić skanowanie antywirusowe.
- Aby naładować 4 mankiety ciśnieniowe Bluetooth.
- Aby wyłączyć komputer.

• Oszczędzanie energii i połączenie Bluetooth: Sprzęt TBL-ABI jest automatycznie odłączany 15 sekund po zakończeniu procesu pomiaru, a zatem połączenie Bluetooth i sprzęt są wyłączone.

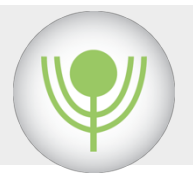

### UWAGI

• Urządzenie jest przeznaczone do użytku przez osoby przeszkolone w zakresie profesjonalnej opieki zdrowotnej. Operator musi dokładnie zapoznać się z informacjami zawartymi w niniejszej instrukcji przed użyciem urządzenia.

• Nie umieszczaj urządzenia i jego akcesoriów w bezpośrednim świetle słonecznym lub w innych trudnych warunkach.

#### UWAGA

- TBL-ABI nie jest przeznaczony do użytku domowego.
- TBL-ABI może być stosowany u kobiet w ciąży.

• Jeśli pacjent poruszy się podczas pomiaru, wyniki nie będą dostępne do analizy, a oprogramowanie wyświetli komunikat wizualny dotyczący artefaktów i słabej jakości sygnału, co unieważni badanie i uniemożliwi dostęp do wyników.

• Jeśli ciśnienie przekroczy wydajność urządzenia (powyżej 230 mmHg), może pojawić się komunikat, program wyświetli komunikat i zatrzyma pomiar.

• Jeśli z jakiegoś powodu konieczne jest przerwanie pomiaru (np. Pacjent nie czuje się dobrze), należy natychmiast nacisnąć przycisk "ANULUJ". Proces pomiaru zostanie zatrzymany, a mankiet opróżniony.

• Jeśli rękawy koszuli są zbyt ciasne lub jeśli rozmiar mankietu jest nieprawidłowy, odczyty mogą być niedokładne.

• Dokładność urządzenia do pomiaru ciśnienia krwi należy weryfikować za pomocą regularnej kalibracji.

• Urządzenie do pomiaru ciśnienia krwi może nie spełniać specyfikacji wydajności, jeśli jest przechowywane lub używane poza zakresem temperatury i wilgotności.

• Szybkie zmiany ciśnienia mogą powodować niedokładne pomiary.

• Ciężki wstrząs lub hipotermia mogą dawać niewiarygodne wyniki, ponieważ zmniejszony przepływ krwi do obwodów zmniejszy pulsację tętnic.

• Zaleca się, aby pacjent odpoczął przez co najmniej 5 minut przed rozpoczęciem pomiaru. Podczas pomiaru pacjent powinien być rozluźniony, nie mówić i nie krzyżować nóg.

• Arytmia serca może powodować nieregularne bicie serca i może wydłużyć czas pomiaru.

- Jeśli pacjent korzysta z aparatu płuco-serce, wynik pomiaru może nie być dokładny.
- Nie wykonuj pomiaru ciśnienia krwi:
- Mniej 1 godzinę po posiłku.
- Po ćwiczeniach lub sporcie.
- Po wypiciu piwa lub kawy.
- Po kąpieli.
- Mniej niż 1 godzinę po paleniu.
- Nadciśnienie białego fartucha (niepokój).

# ZAWARTOŚĆ OPAKOWANIA

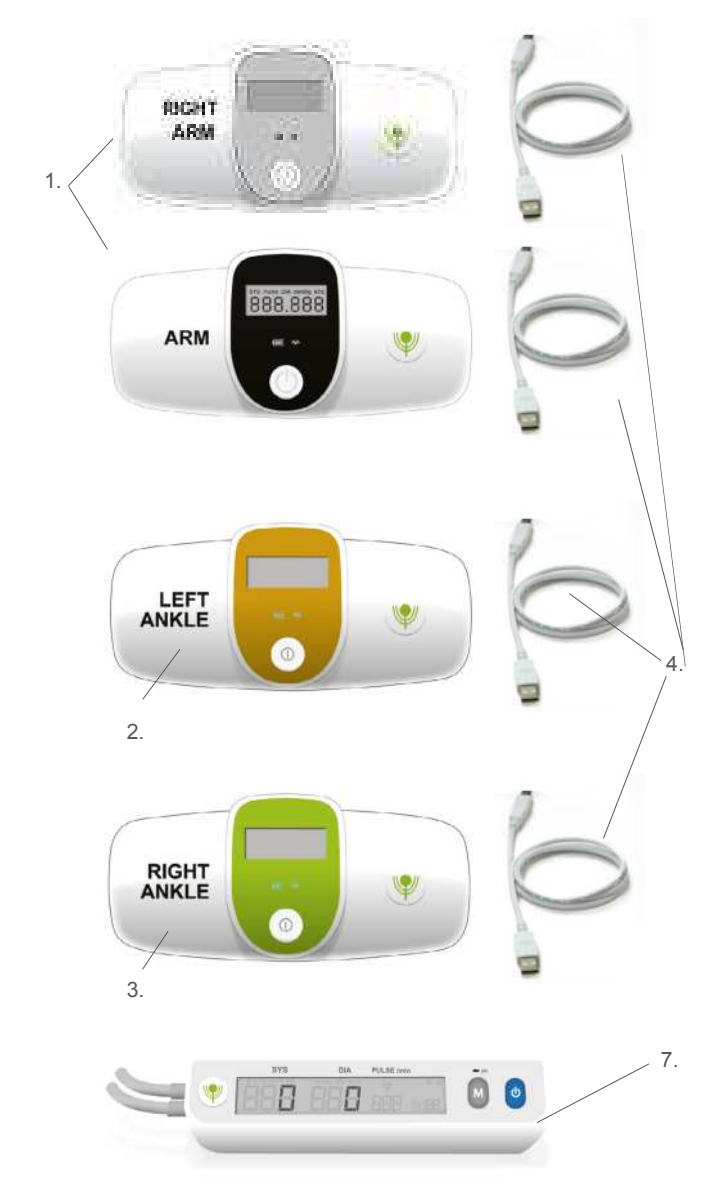

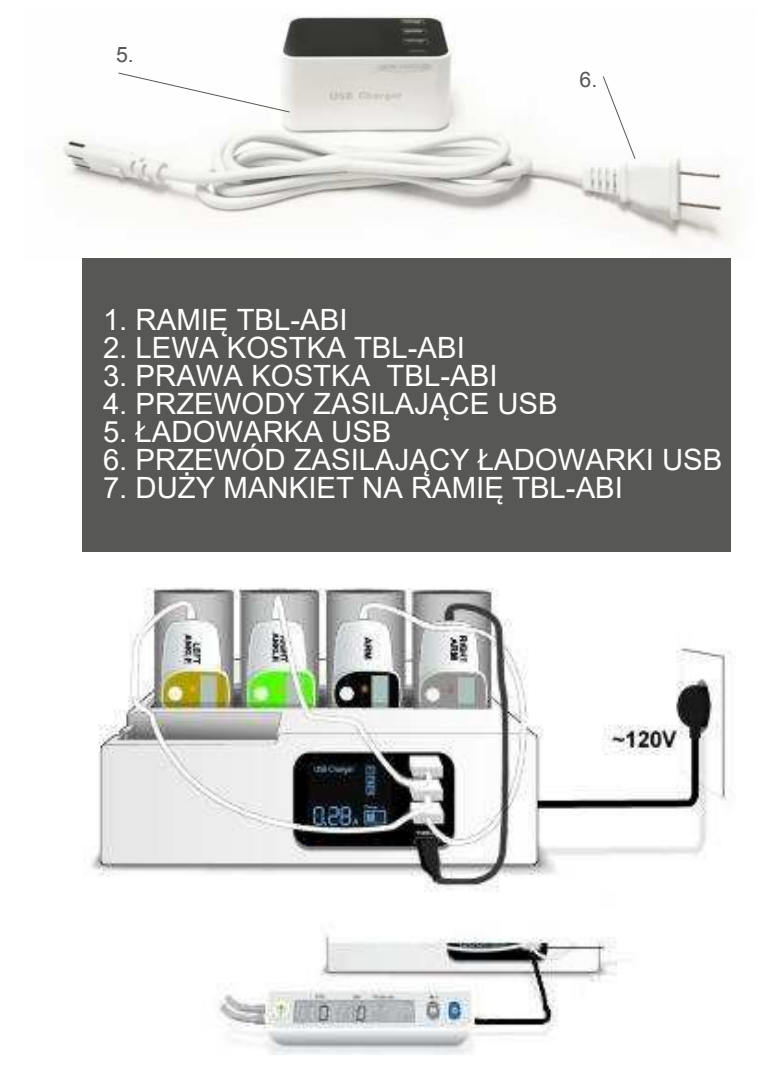

Kiedy Amps wyświetla 0.00 A, oznacza to, że urządzenia są w pełni naładowane, a ładowarka USB przestaje ładować. Dlatego jest brak możliwości nadmiernego naładowania.

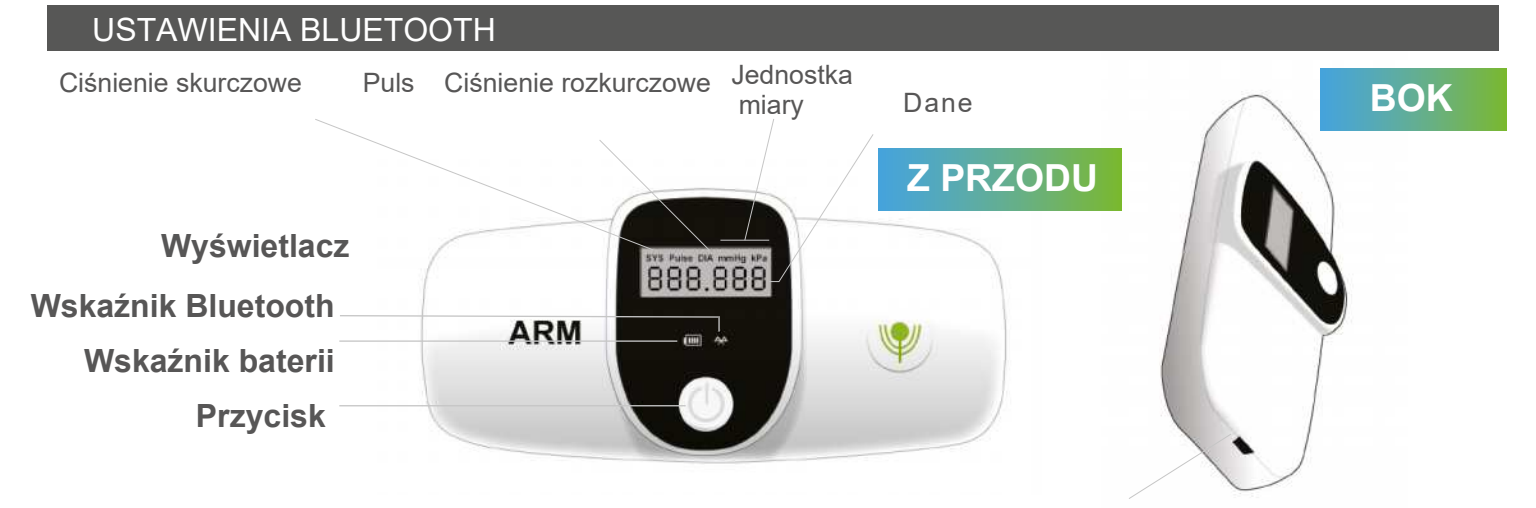

**Port mini USB do zasilacza sieciowego**

### **Wskaźnik Bluetooth Wskaźnik baterii**

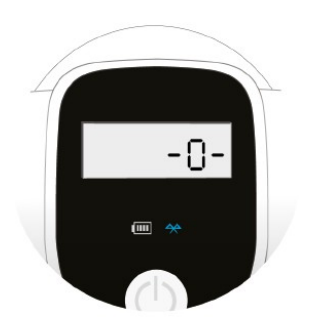

• Gdy ikona Bluetooth miga, oznacza to, że urządzenie jest gotowe do połączenia.

Zapalenie się ikony Bluetooth oznacza pomyślne połączenie Bluetooth.

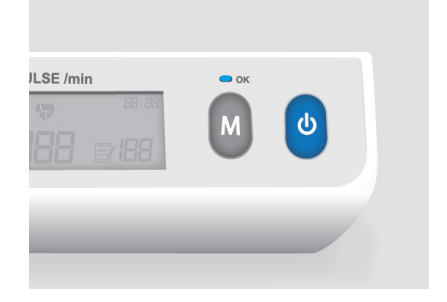

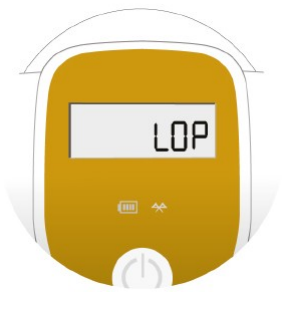

• Kiedy na ekranie pojawi się « LOP», oznacza to bateria nie jest naładowana. Proszę ją naładować.

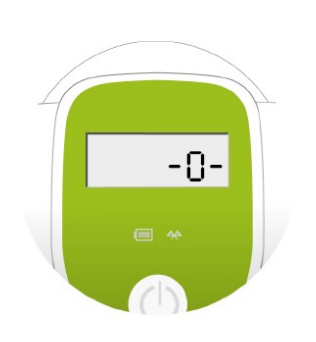

• Kiedy "-0-" miga, oznacza to, że bateria jest słaba. Zalecamy naładowanie urządzenia przed pomiarem.

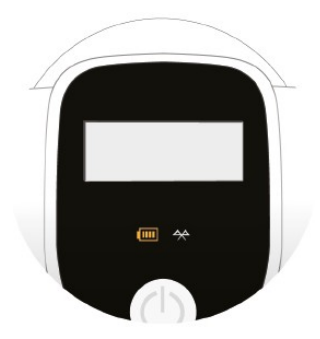

• Podczas ładowania wskaźnik baterii świeci na pomarańczowo. Gdy bateria jest w pełni naładowana, wskaźnik baterii zmienia kolor na zielony

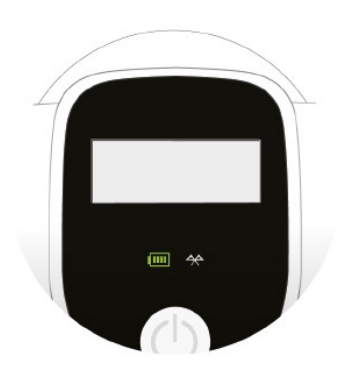

## **OPROGRAMOWANIE TBL-ABI**

#### INSTALOWANIE PROGRAMU KONFIGURACYJNEGO

 LD Technology wysyła e-mailem bezpieczne łącze (Konfiguracja) w celu zainstalowania oprogramowania.

Kliknij «TBL-ABI Setup», a następnie postępuj zgodnie ze wskazówkami . Oprogramowanie zostanie uruchomione i automatycznie zainstalowane. Kliknij ikonę «TBL-ABI» na pulpicie, aby otworzyć oprogramowanie.

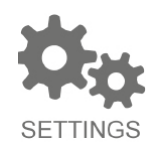

Kliknij przycisk Ustawienia, aby otworzyć opcje ustawień.

**Upewnij się, że w danym momencie jest włączony tylko jeden TBL-ABI.**

#### KROK 1

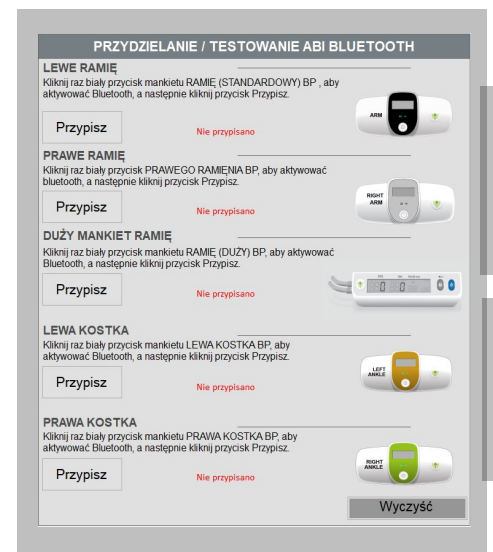

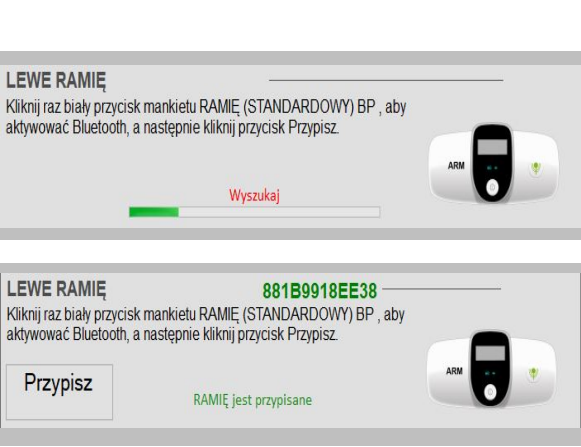

**1.**

**2.**

• Kliknij raz biały przycisk na czarnej obudowie TBL-ABI i kliknij zakładkę "Przypisz".

• Czerwone zdanie "LEWE RAMIĘ nie jest przypisane" zmieni się na zielone "LEWE RAMIĘ jest przypisane".

#### KROK 2

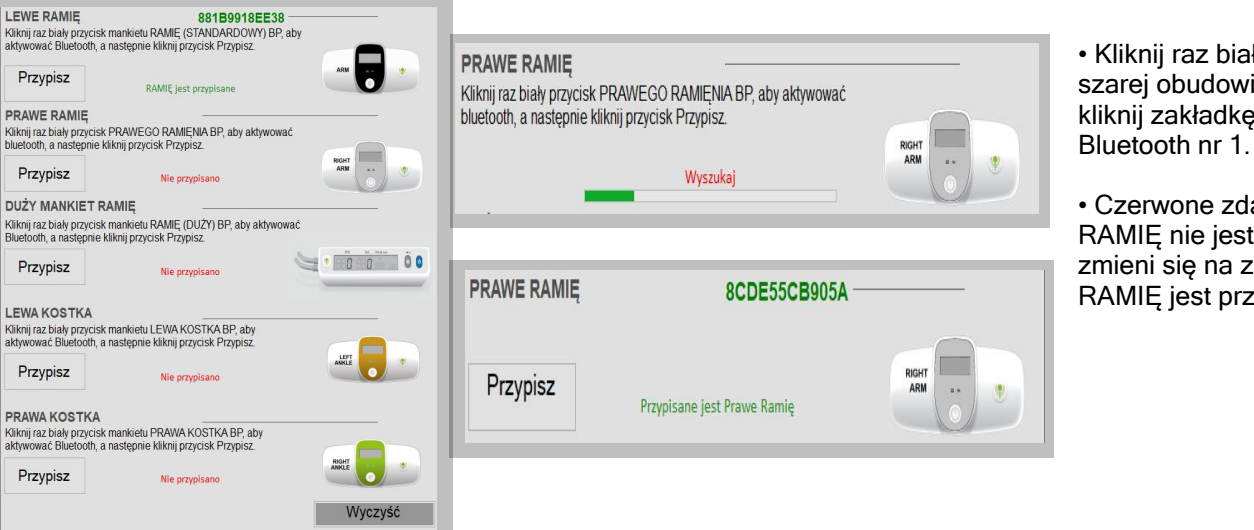

• Kliknij raz biały przycisk na szarej obudowie TBL-ABI i kliknij zakładkę "Przypisz"

• Czerwone zdanie "PRAWE RAMIĘ nie jest przypisane" zmieni się na zielone "PRAWE RAMIĘ jest przypisane".

#### KROK3

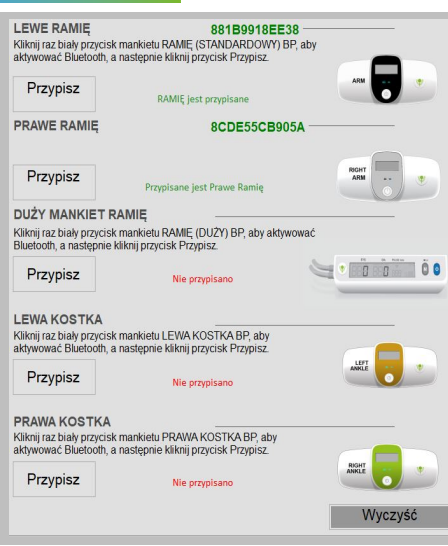

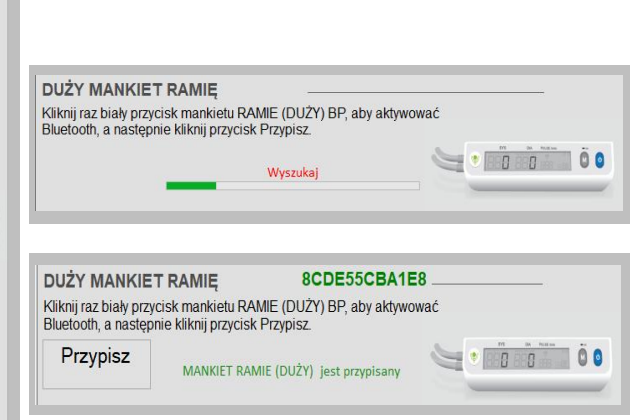

**3.**

• Kliknij raz niebieski przycisk dużego mankiet TBL-ABI i kliknij zakładkę " Przypisz".

Ramię jest przypisany". • Czerwone zdanie "DUŻY Mankiet Ramię nie przypisano" zmieni się na zielone "DUŻY MANKIET

#### KROK 4

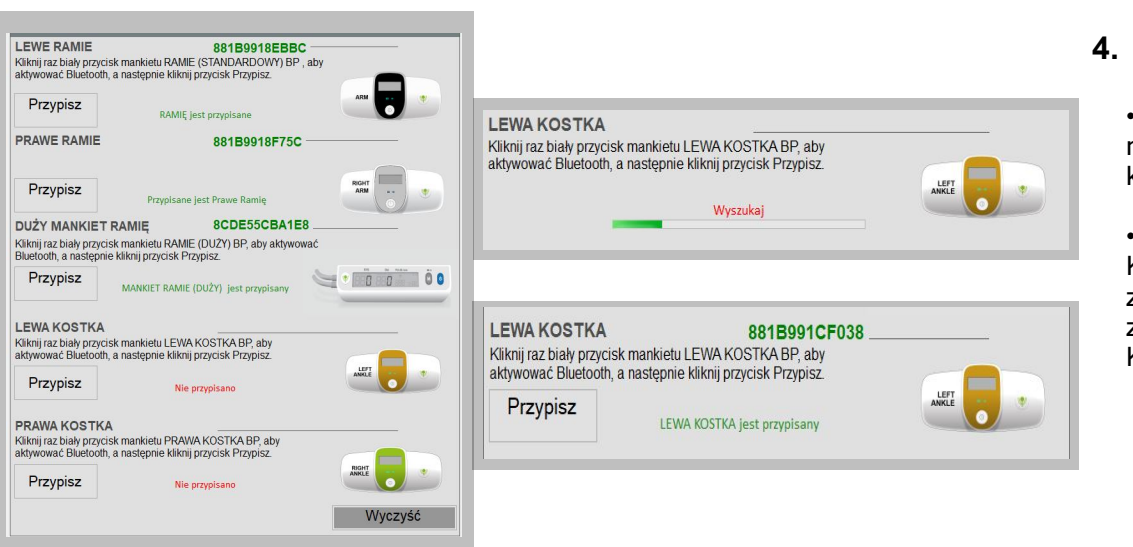

• Kliknij raz na biały przycisk na złotej obudowie TBL-ABI i kliknij zakładkę "Przypisz".

• Czerwone zdanie " LEWA KOSTKA jest nieprzypisana" zostanie zastąpione zielonym zdaniem "LEWA KOSTKA jest przypisana".

#### KROK 5

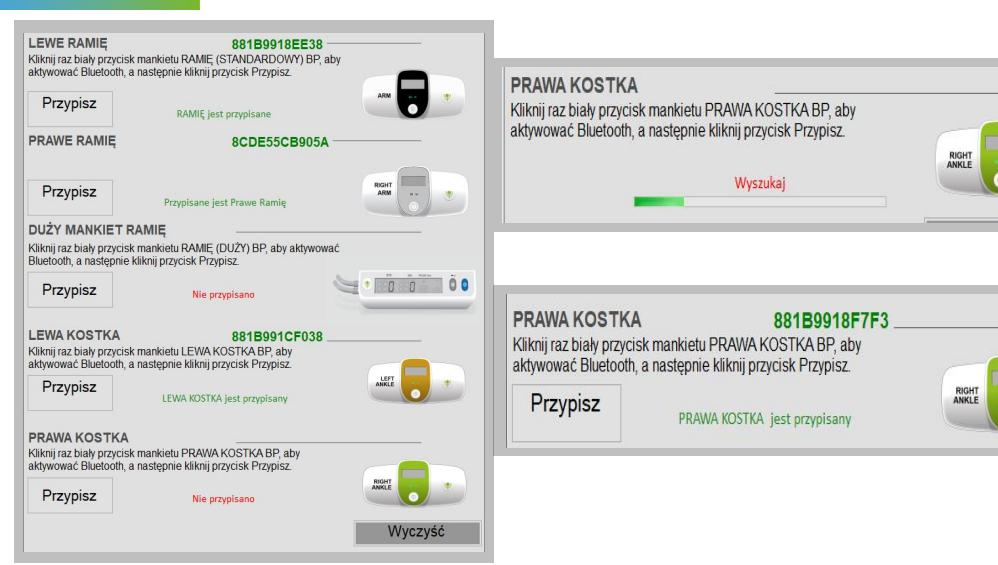

**5.**

• Kliknij jeden raz biały przycisk na Zielonej obudowie TBLABI i kliknij zakładkę "Przypisz".

• Czerwone zdanie " PRAWA KOSTKA jest nieprzypisana" zostanie zastąpione zielonym zdaniem "PRAWA KOSTKA jest przypisana ".

Po przypisaniu 5 urządzeń kliknij przycisk "ZAPISZ".

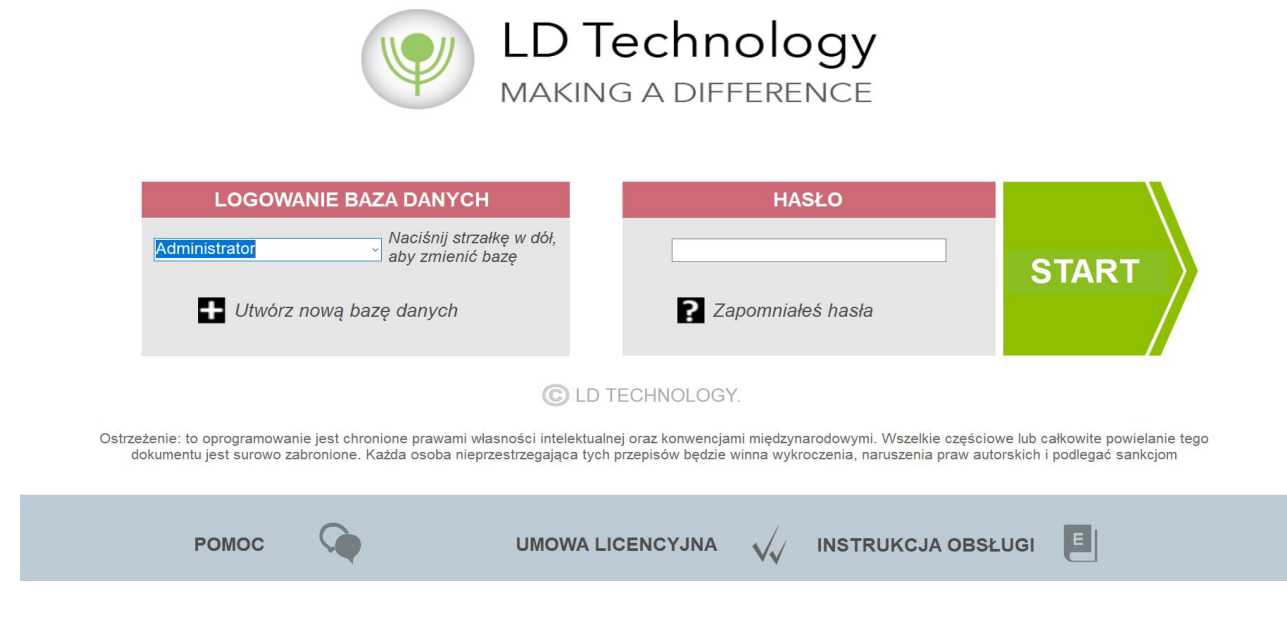

### **PULPIT**

#### PANEL NARZĘDZI

Panel narzędzi zawiera różne narzędzia dostępne dla użytkowników. Masz dostęp do:

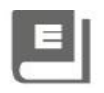

#### **E-INSTRUKCJA:**

E- instrukcja: otwiera e-instrukcja w formacie PDF.

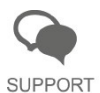

#### **WSPARCIE:**

Otworzy się okno szybkiej pomocy Teamviewer z identyfikatorem i hasłem.

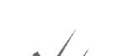

#### **UMOWA LICENCYJNA:**

Umowa licencyjna na oprogramowanie zostaje otwarta wraz z warunkami LICENSE AGREMENT umowy między producentem a użytkownikami.

#### ZALOGUJ SIĘ DO BAZY DANYCH

Domyślnie nazwa logowania do bazy danych to Administrator. Logowanie do bazy danych na głównym panelu ekranu głównego zawiera siedem pól i przycisków:

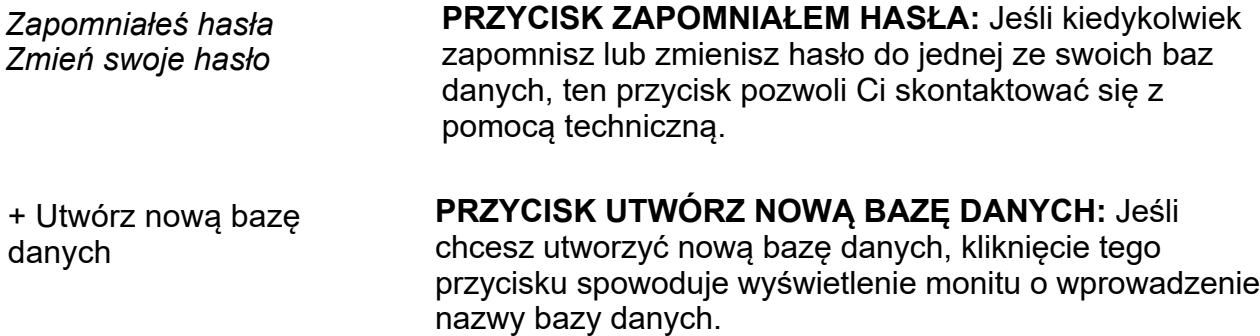

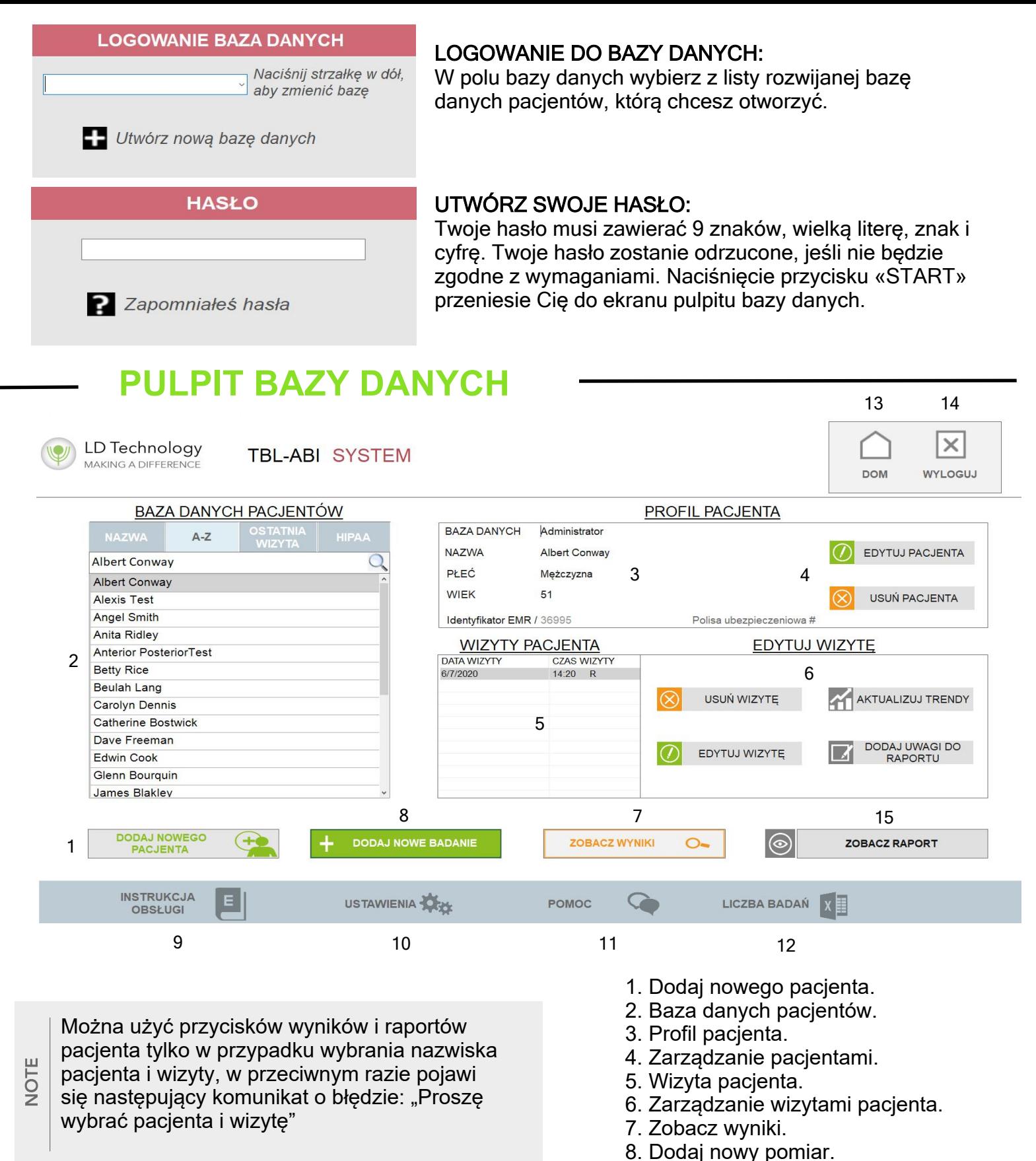

- 9. E-instrukcja.
- 10. Ustawienia.
- 11. Wsparcie.
- 12. Liczba badań.
- 13. Wyloguj się (zamknięcie
- programu).

14. Strona główna (powrót do strony logowania).

Panel narzędzi ma teraz cztery nowe przyciski oprócz tych, które wcześniej wprowadziliśmy. Te pięć przycisków jest następujących:

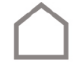

#### PRZYCISK HOME:

Wyloguje Cię z bieżącej bazy danych i wróci do ekranu głównego.

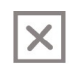

PRZYCISK WYLOGUJ: Wyloguj się do systemu Windows.

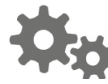

#### USTAWIENIA:

Kliknięcie tego przycisku przeniesie Cię do panelu ustawień. Więcej informacji można znaleźć w sekcji ustawień.

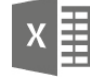

EKSPORT DANYCH DO EXCEL: Możesz wyeksportować informacje o pomiarach pacjenta do Excela,można to zrobić, klikając pole wyboru wykonującego pomiary i naciskając przycisk. Całe nazwisko pacjenta i data pomiarów zostaną wyeksportowane do programu Excel.

#### PANEL BAZY DANYCH

Pulpit konfiguracyjny bazy danych jest podzielony na trzy oddzielne panele: panel bazy danych, panel zarządzania pacjentami i panel zarządzania bazą danych.

• Każdy panel zawiera przyciski do łatwego organizowania bazy danych pacjentów, edycji bazy danych pacjentów, dodawania do bazy danych pacjentów i wybierania wizyt pacjentów, aby wyświetlić zapisy ich wizyt.

• Panel bazy danych zawiera dane wszystkich pacjentów przechowywanych w aktualnej bazie. Wizyty każdego wybranego pacjenta pojawią się w polu wizyty (po prawej stronie poniższego obrazu).

• Dwukrotne kliknięcie w dane pacjenta spowoduje otwarcie wyników aktualnie wybranych wizyt. Więcej informacji można znaleźć w instrukcjach przeglądania wyników pacjentów.

• Dwukrotne kliknięcie określonej wizyty otworzy wyniki testu z wizyty.

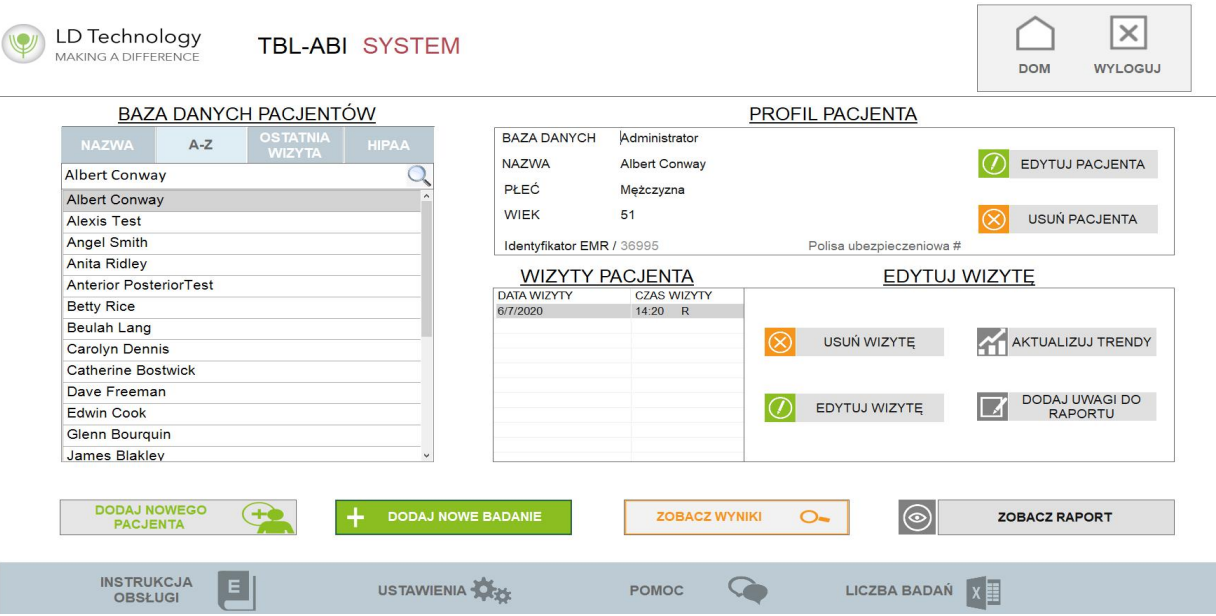

#### PANEL ZARZADZANIA BAZA DANYCH

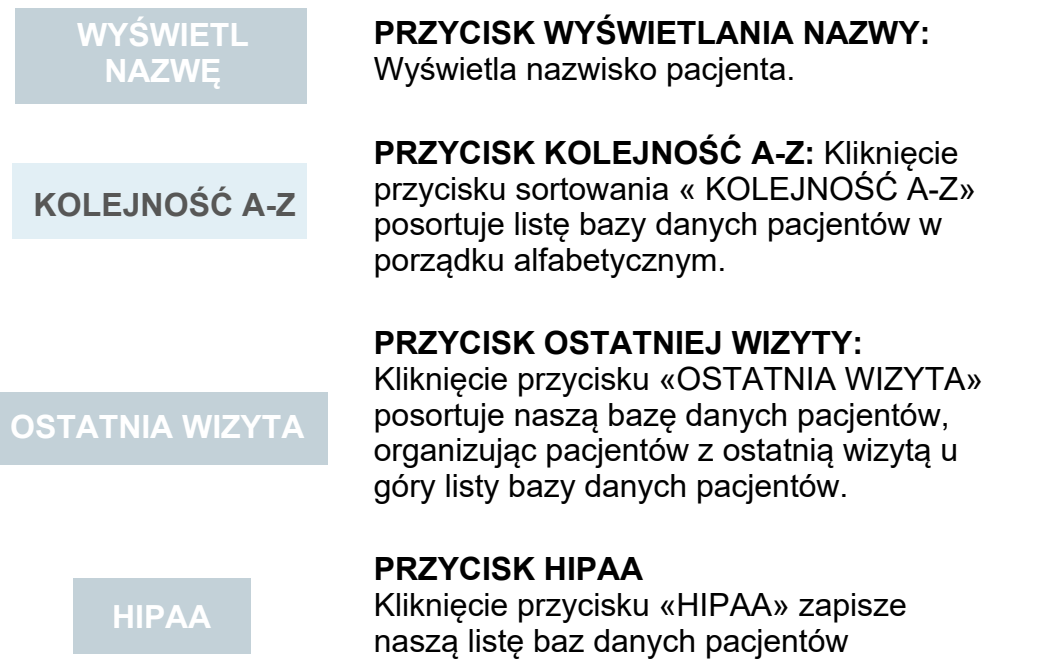

zgodnie z przepisami HIPAA.

#### PANEL ZARZĄDZANIA PACJENTEM

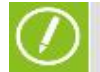

**EDYTUJ PACJENTA** 

#### **PRZYCISK EDYTUJ PACJENTA:**

Przycisk "EDYTUJ PACJENTA" umożliwia zmianę ogólnych informacji o pacjencie. Otworzy się formularz danych pacjenta, w którym można wprowadzić zmiany.

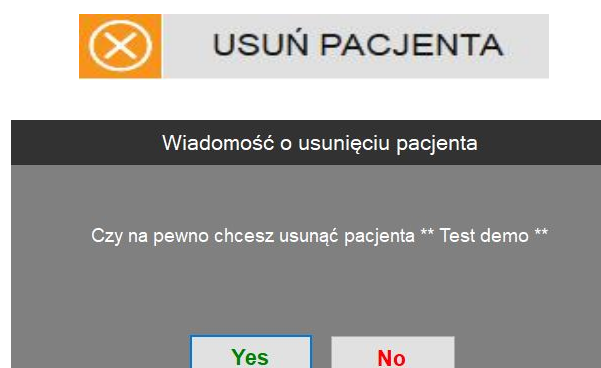

**PRZYCISK USUŃ PACJENTA:** Przycisk «USUŃ

PACJENTA» umożliwia usunąć pacjenta z bazy danych i będzie wywołać następującą wiadomość. Kliknij « OK», aby potwierdzić

#### PANEL ZARZĄDZANIA WIZYTĄ

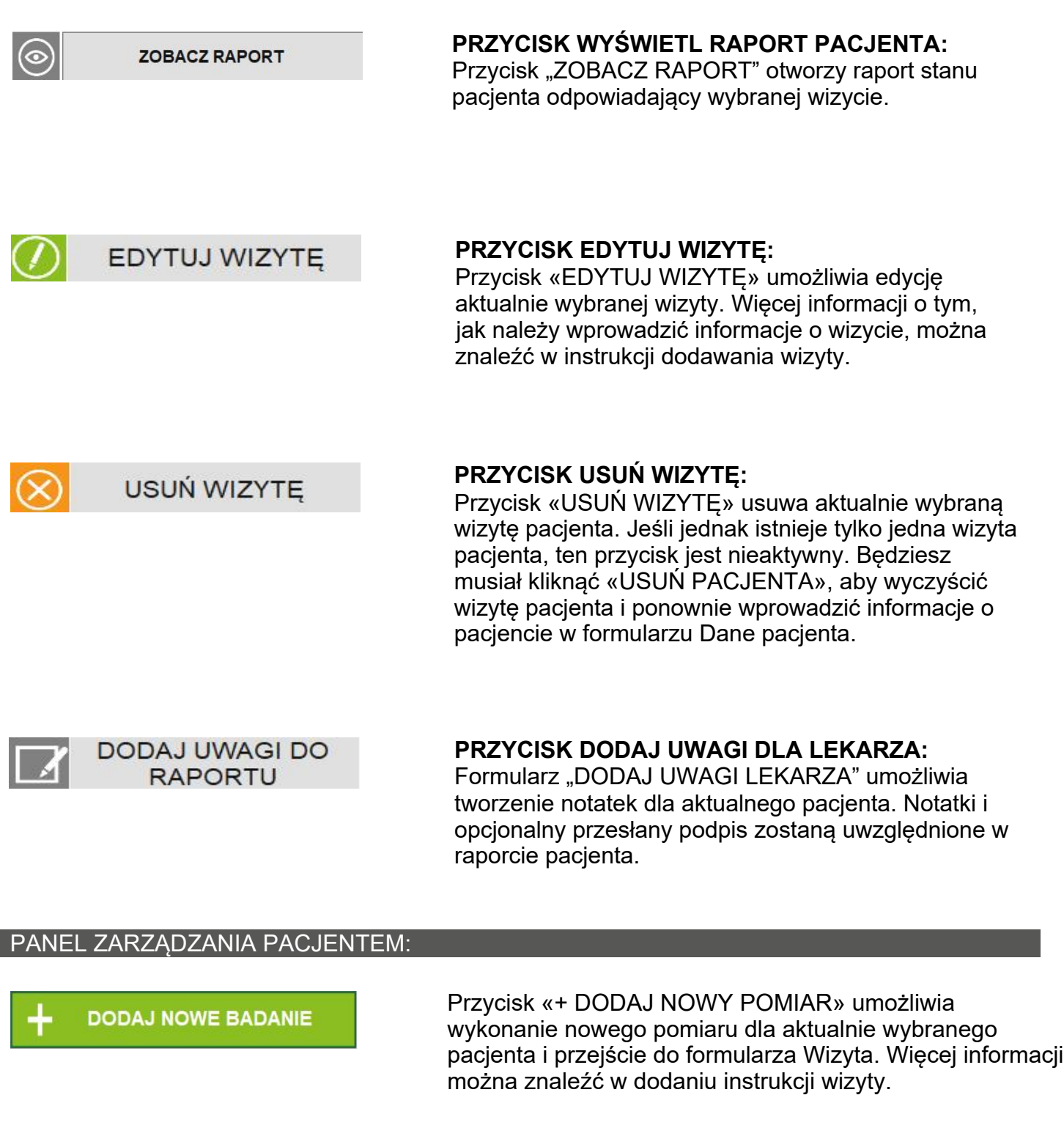

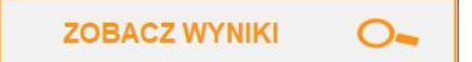

Przycisk «ZOBACZ WYNIKI» umożliwia wyświetlenie wyników testu dla aktualnie wybranej wizyty pacjenta. Więcej informacji można znaleźć w instrukcjach przeglądania wyników pacjentów.

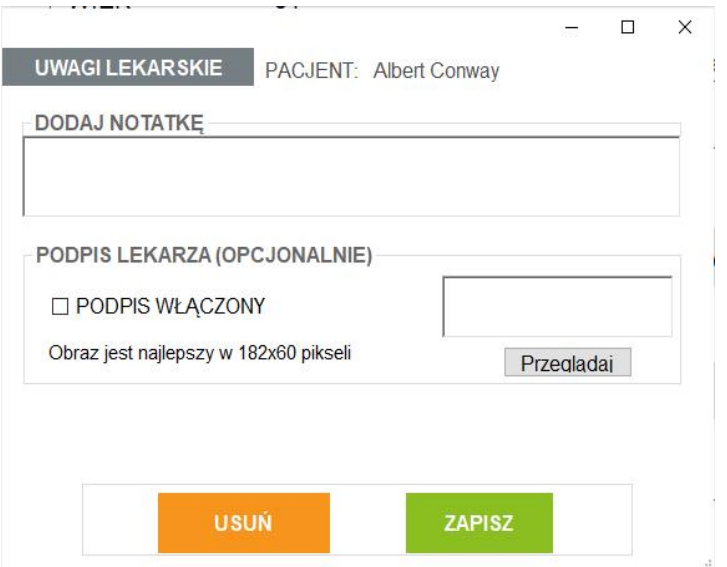

Formularz notatek lekarza umożliwia tworzenie notatek dotyczących bieżącego kontekstu klinicznego pacjenta wraz z notatkami lekarza, a także umożliwia przesłanie dodatkowych badań laboratoryjnych do aktualnie wybranej wizyty. Kliknięcie przycisku «OK» spowoduje zapisanie notatek. Kliknięcie przycisku «ANULUJ» spowoduje usunięcie każdej dodanej notatki.

NOTE

### **REJESTRACJA PACJENTA**

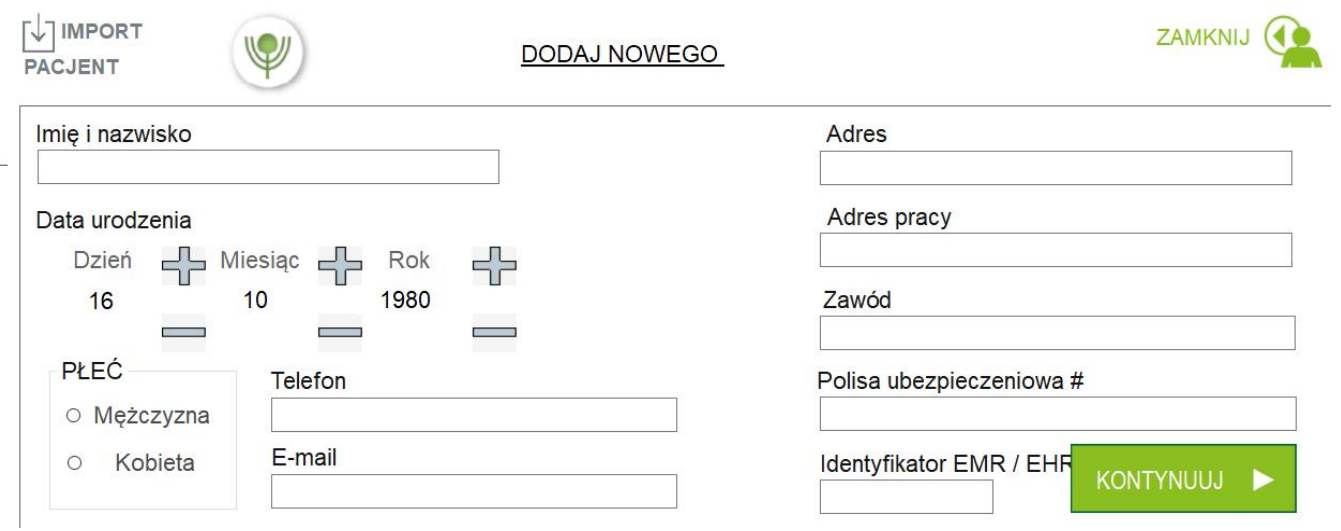

#### **MENU DODAWANIA NOWGO PACJENTA:**

Aby dodać nowego pacjenta do bazy danych, uzupełnij informacje o pacjencie. Po kliknięciu przycisku Zapisz przekieruje Cię do formularza wizyty.

#### **PRZYCISK IMPORTUJ PACJENTA:**

Aby dodać nowego pacjenta z innej bazy danych, kliknij ikonę, otworzy się okno, wybierz nazwisko pacjenta, a następnie kliknij przycisk "OK". Żadne z pozostałych pól w tym formularzu nie jest obowiązkowe, ale może być pomocne w prowadzeniu dokumentacji pacjenta. Po kliknięciu przycisku «KONTYNUUJ» zostaniesz przeniesiony do formularza wizyty, gdzie można uzyskać dalsze informacje dotyczące badania lekarskiego pacjenta. Więcej informacji znajdziesz w instrukcji dodawania wizyty.

Zostaniesz poproszony o wprowadzenie danych demograficznych pacjenta. Jeśli nie zostanie wprowadzony lub wprowadzony nieprawidłowo, otrzymasz następujące komunikaty o błędach:

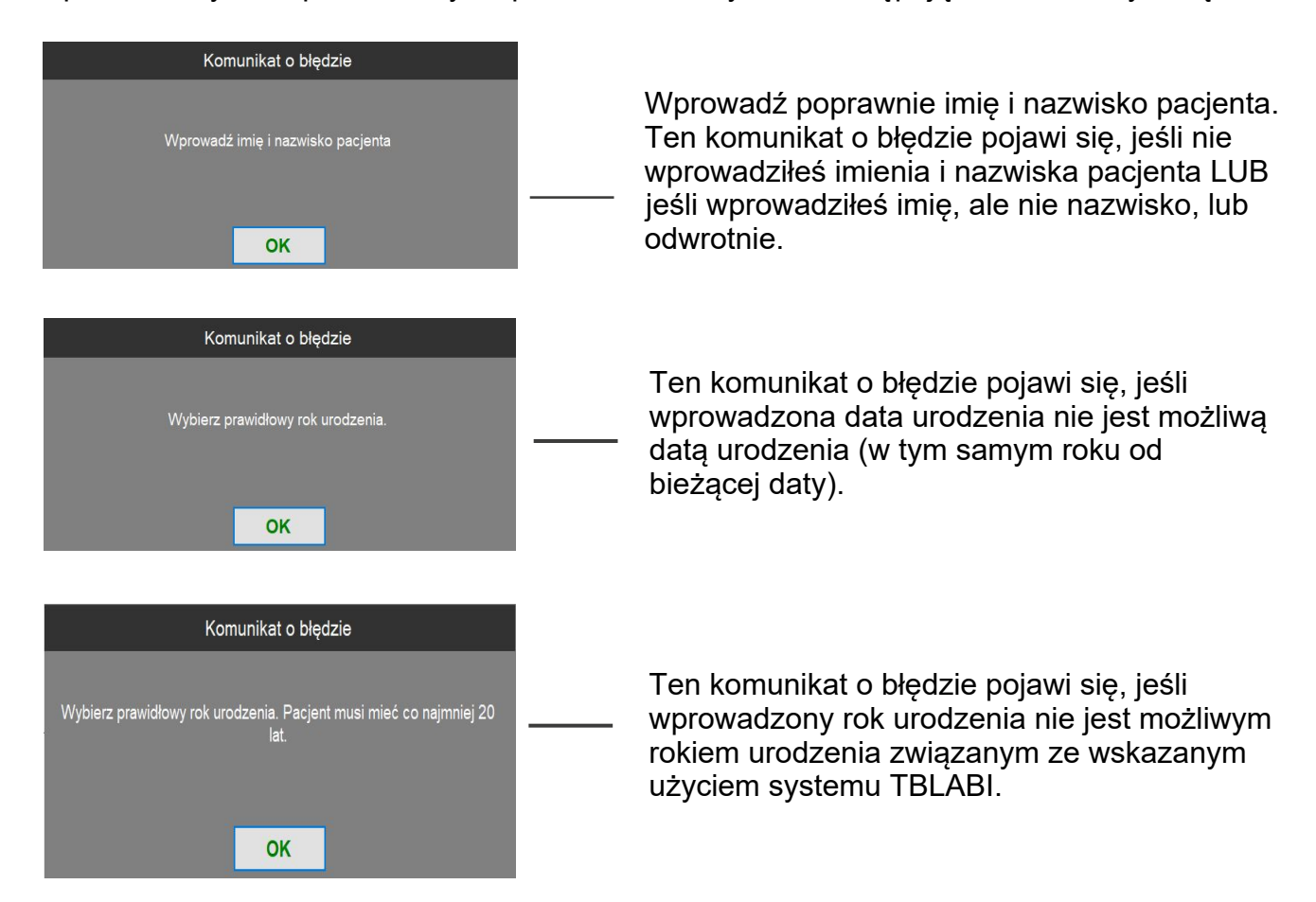

### **USTAWIENIA:**

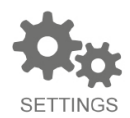

Kliknij przycisk «USTAWIENIA», aby otworzyć opcje ustawień. Istnieje możliwość sprawdzenia poprawności podłączenia urządzenia. Kliknij USTAWIENIA RAPORTU, aby dostosować raport.

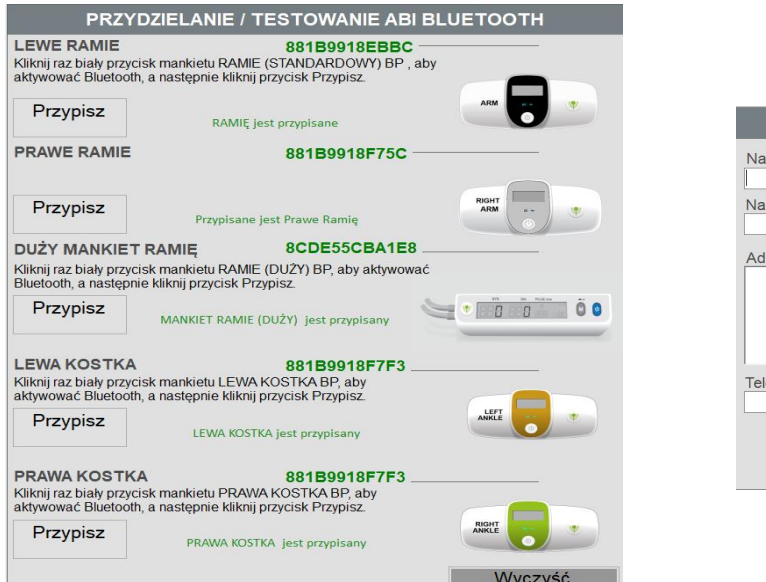

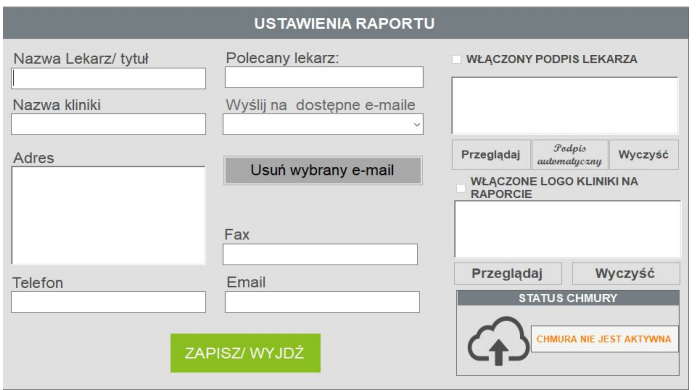

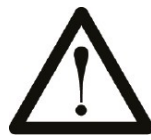

Dystrybutor producenta musi co roku kalibrować pomiar ciśnienia krwi. Symulator jest wymagany do kalibracji urządzenie do pomiaru ciśnienia krwi.

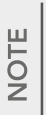

Symulatory nie są dostarczane z wyposażeniem. Aby uzyskać dostęp do kalibracji, skontaktuj się z lokalnym dystrybutorem.

#### ZMIANA DOMYŚLNYCH JEDNOSTEK

Na tablicy narzędzi ustawień można zmienić domyślne jednostki używane w interfejsach oprogramowania między jednostkami imperialnymi a metrycznymi, zaznaczając odpowiednie pole w panelu ustawień domyślnych w następujący sposób:

#### **ZMIANA DOMYŚLNEJ ORGANIZACJI LISTY BAZ DANYCH.**

Można zmienić domyślny wygląd listy bazy danych pacjentów, przełączając się między kodem a nazwą, jak pokazano na poniższym panelu. Wybór kodu zapewni zgodność z przepisami HIPAA poprzez szyfrowanie danych pacjenta. Wybór nazwy spowoduje wyświetlenie pozycji bazy danych pacjentów według imienia i nazwiska. Ponadto można zmienić domyślną organizację listy bazy danych pacjentów, przełączając się między A-Z lub ostatnim wyborem badania w poniższym panelu. Wybór A-Z spowoduje uporządkowanie listy bazy danych pacjentów w porządku alfabetycznym. Wybranie opcji Ostatnie badanie spowoduje uporządkowanie listy bazy danych pacjentów według kolejności pacjentów z ostatnimi datami badań.

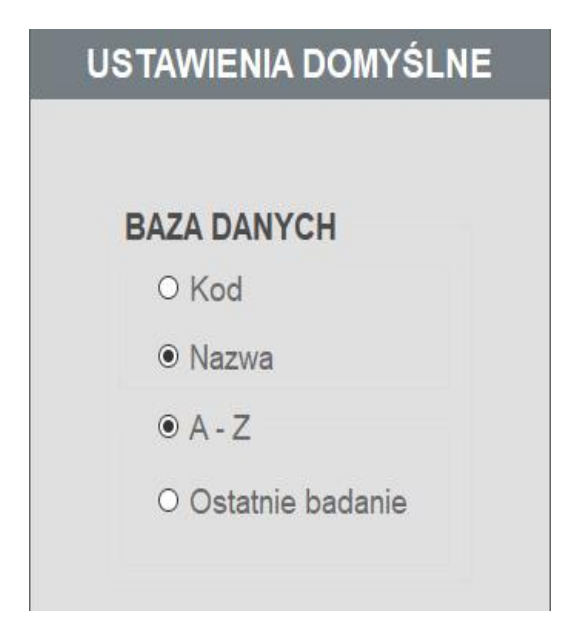

#### ZMIANA DOMYŚLNEJ KONFIGURACJI I USTAWIEŃ STATUSU RAPORTU

Na pulpicie nawigacyjnym ustawień możesz zmienić ustawienia statusu raportu.

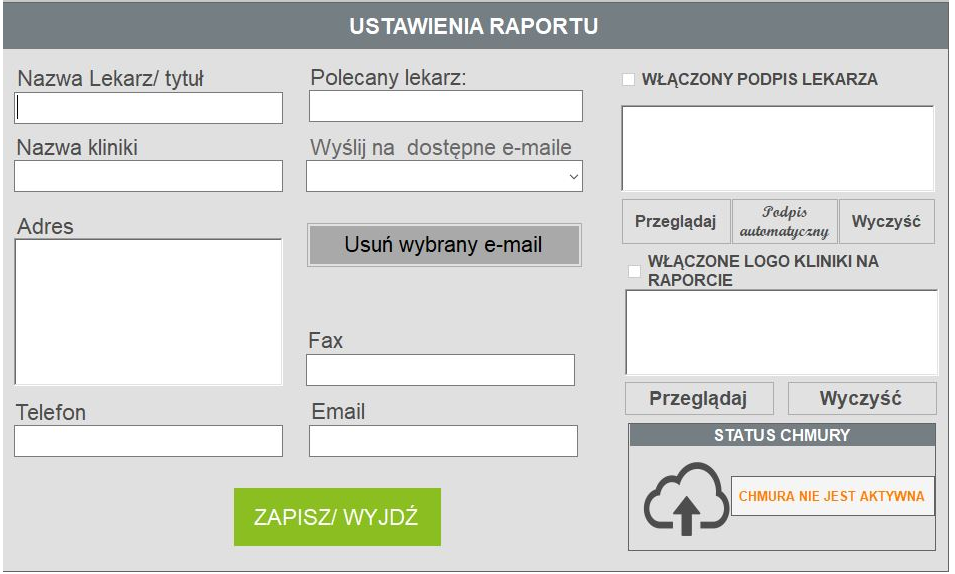

Formularz Zarządzanie statusami raportami o stanie umożliwia zmianę konfiguracji drukowanych raportów stanu.

• Możesz dodać nazwisko i stanowisko lekarza, skierowanie, sprawdzenie personelu, numer telefonu,aks, e-mail, nazwa gabinetu i adres.

• Aby uzyskać więcej informacji, zobacz drukowanie instrukcji raportu stanu.

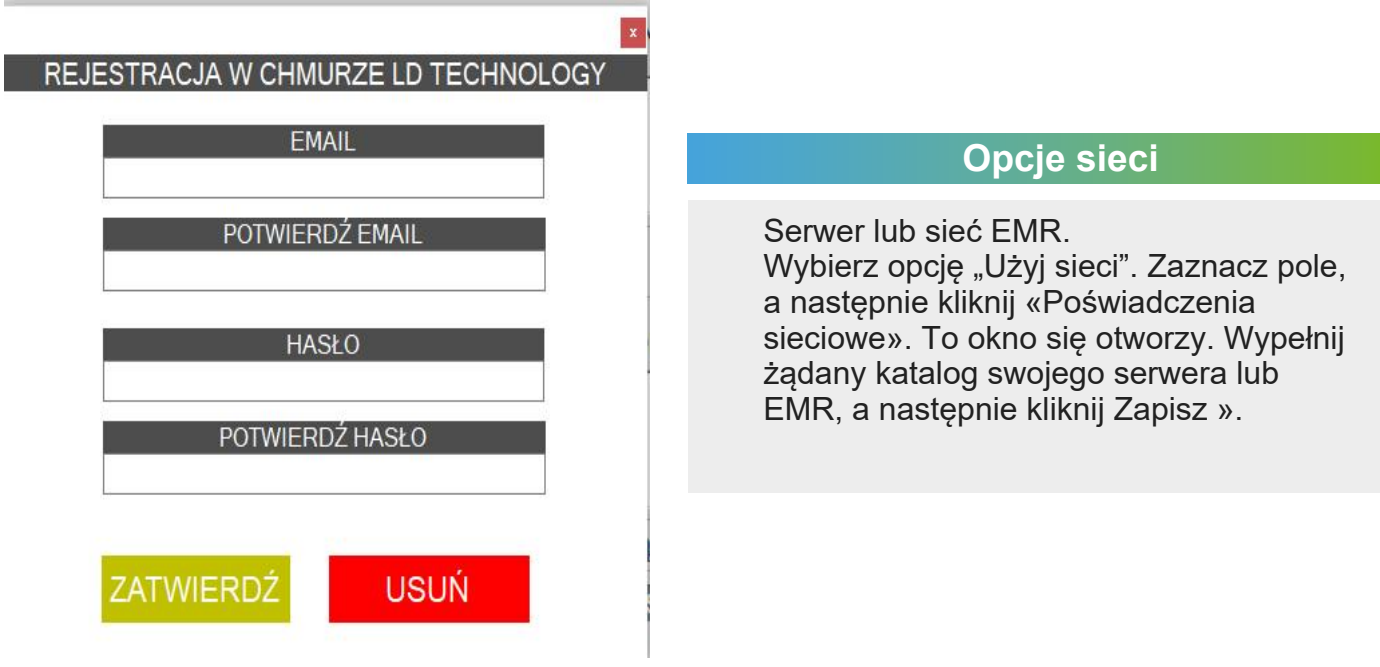

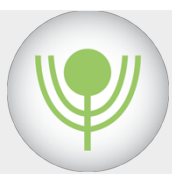

# METODY CZYSZCZENIA I DEZYNFEKCJI

#### TBL-ABI I AKCESORIA NIE SĄ JAŁOWE.

Nie autoklawować.

Nie używaj sterylizacji tlenkiem etylenu ani nie zanurzaj urządzenia i / lub akcesoriów w płynie.

#### INSTRUKCJA WYKONYWANIA KONSERWACJI ZAPOBIEGAWCZEJ I CZĘSTOTLIWOŚCI KONSERWACJI

#### **PROCEDURA CZYSZCZENIA / KONTROLI ZAKAŻEŃ**

Mankiety wielokrotnego użytku należy poddać czyszczeniu i dezynfekcji niskiego poziomu przed pierwszym użyciem oraz między każdym pacjentem. Instrukcje dotyczące ponownego przetwarzania części wielokrotnego użytku systemu TBL-ABI, które mają kontakt z nienaruszoną skórą pacjenta:

• Mankiety do pomiaru ciśnienia krwi. Ponowne przetwarzanie zostało zatwierdzone zgodnie z opublikowaną metodą: Rutala, W.A., Weber D. J. & HICPAC., 2008. Wytyczne dotyczące dezynfekcji i sterylizacji w placówkach służby zdrowia, 2008. Atlanta, GA: Centra Kontroli Chorób. System zawiera mankiety do pomiaru ciśnienia krwi, które wchodzą w kontakt ze skórą pacjenta. Według klasyfikacji Spaulding, są uważane za "przedmioty niekrityczne".

W przypadku przedmiotów niekrytycznych można stosować środki dezynfekujące niskiego poziomu. Środki dezynfekujące niskiego poziomu to wymienione na stronie internetowej Agencji Ochrony Środowiska (EPA) (http://www.epa.gov/).

Po przeprowadzeniu testów zalecamy:

• Przetrzyj alkoholem etylowym lub izopropylowym (70-90%) chusteczki do czyszczenia i dezynfekcji mankietów.

• Ściereczki alkoholem etylowym lub izopropylowym (70-90%) można stosować do mankietów, skrzynki elektronicznej, komputera, klawiatury i myszy (środowisko powierzchniowe).

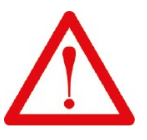

Futerału i piankowej wkładki nie można dezynfekować. Nie używać podchlorynu sodu (5,25-6,15% domowego wybielacza rozcieńczonego 1: 500). Nie używaj żrących ani ściernych środków czyszczących. Futerał nie może służyć do przechowywania urządzenia i akcesoriów Urządzenie i akcesoria należy przechowywać w czystym miejscu i należy je zdezynfekować przed użyciem u pacjenta.

#### WYSYŁKA :

Opakowanie służy wyłącznie do wysyłki urządzenia do użytkownika iz powrotem do producenta w celu naprawy / zwrotu. W przypadku wysyłki urządzenia do naprawy, użytkownik musi odłączyć przewody zasilające i zdezynfekować urządzenie i akcesoria zgodnie z powyższym opisem przed umieszczeniem ich w opakowaniu.

# **WYKONYWANIE POMIARU**

### **NALEŻY WYKONAĆ WSZYSTKIE PONIŻSZE KROKI.**

**ŚRODKI OSTROŻNOŚCI ZAKŁADANIA MANKIETU NALEŻY PAMIĘTAĆ O PRZECIWWSKAZANIACH, OSTRZEŻENIACH I UWAGACH.**

> • Urządzenia i mankiety należy wyczyścić / zdezynfekować , a następnie wysuszyć na powietrzu. Procedure należy wykonać przed każdym pacjentem.

• Pomieszczenie pomiarowe powinno być wygodne i wolne od przeciągów i przenośnych grzejników elektrycznych. Temperatura otoczenia powinna wynosić 70-73 stopni F (21-23 stopni C).

- Pomiar przeprowadza się, gdy pacjent leży w pozycji poziomeg.
- Nie zakładać mankietu na to samo ramię, jeśli założony jest cewnik lub wlew dożylny.

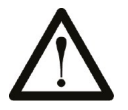

- Upewnij się, że mankiety są całkowicie opróżnione.
- Aby zapewnić rzetelny odczyt, przestrzegaj następujących zaleceń:

- Unikaj jedzenia, picia alkoholu, palenia, ćwiczeń i kąpieli na 1 godzinę przed przyjęciem pomiar.

- Odpocznij co najmniej 5 minut przed pomiarem.
- Stres podnosi ciśnienie krwi. Unikaj wykonywania pomiarów w stresujących momentach.
- Pomiary należy wykonywać w cichym miejscu.
- Zdjąć obcisłą odzież z ramion i kostek.

### ZAKŁADANIE MANKIETU PRZYGOTOWANIE MANKIETÓW

#### PRZYGOTOWANIE MANKIETÓWE

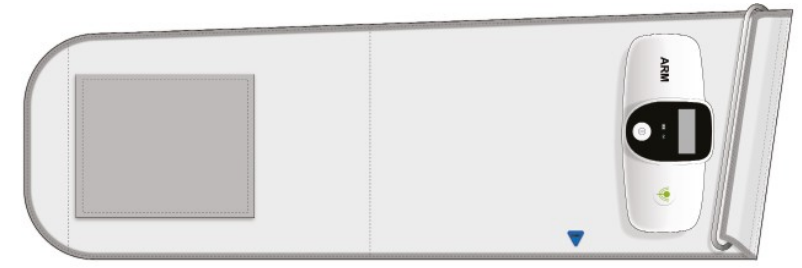

Obowiązujący obwód ramienia: 22 cm-32 cm Ustaw mankiet tak, jak pokazano na obrazku

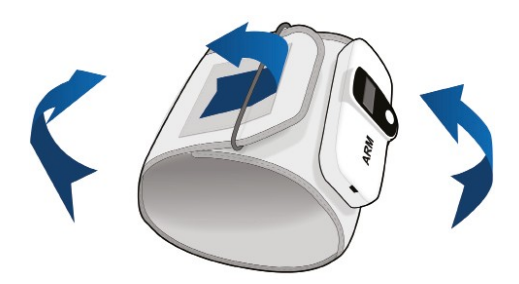

Umieść jeden mankiet na ramieniu (pudełko z napisem "RAMIĘ"), drugi na lewej kostce (pudełko z napisem "LEWA KOSTKA"), i jeden na prawej kostce (pudełko z napisem "PRAWA KOSTKA "). Zwróć uwagę na następujące oznaczenia kolorystyczne: czarny> lewe ramię, szara>prawe ramię, złoty> lewa kostka i zielony> prawa kostka.

 Załóż mankiety tak, aby między kończyną a mankietem pozostawała szerokość palca. Mankiety należy założyć zgodnie z nalepką na tętnicy (niebieska strzałka z napisem "DÓŁ"). Podczas zakładania mankietu zapoznaj się z poniższymi ilustracjami.

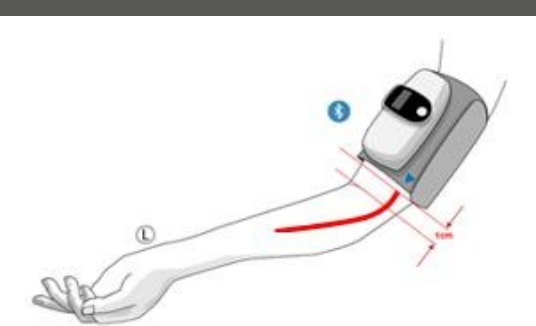

**UMIESZCZANIE MANKIETU NA LEWYM RAMIENIU**

#### **PIERWSZY POMIAR**

Mankiet zakładany jest na lewe ramię. Niebieska strzałka wskazuje w dół w kierunku nadgarstka nad tętnicą ramienną.

**UMIESZCZENIE MANKIETU NA PRAWYM RAMIENIU**

#### **POZYCJONOWANIE MANKIETÓW NA** I I l **KOSTKACH**

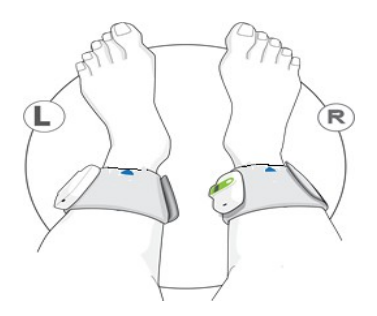

Mankiety zakładane są na kostki tuż nad kostką boczną. Niebieskie strzałki wskazują tętnice grzbietowe stopy, pośrodku kostek.

#### **DRUG**I **POMIAR**

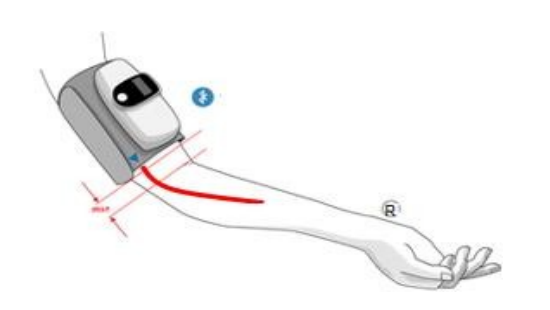

Mankiet jest przenoszony na prawe ramię. Niebieska strzałka wskazuje w dół w kierunku nadgarstka tętnicy ramiennej.

**USTAWIANIE MANKIETÓW NA KOSTKACH**

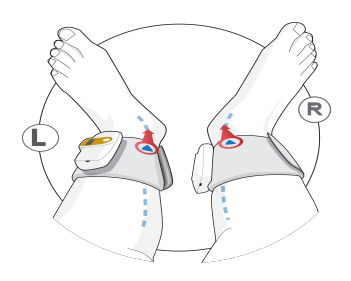

Mankiety są obracane do wewnętrznej strony kostek tuż nad kostką przyśrodkową, a niebieskie strzałki muszą być skierowane w stronę tętnic piszczelowych tylnych, przy przyśrodkowej kości skokowej.

### **WYKLUCZENIE PACJENTA**

#### LIMIT ROZMIARÓW MANKIETÓW

Niezwykle ważne jest, aby używać mankietu do pomiaru ciśnienia we właściwym rozmiarze dla pacjenta.

Używanie niewłaściwego mankietu (najczęstszy błąd w pośrednim pomiarze BP) może znacząco zniekształcić odczyty BP.TBL-ABI system używa mankietów dla dorosłych od 22cm do 32 cm. Pomiar obwodu ramienia i kostki przed pomiarem ciśnienia tętniczego: zmierz wokół środkowej części górnej części ramienia i kostek, w punkcie środkowym (cale lub centymetry). Jeśli obwód jest większy niż 32 cm, pacjentowi nie można wykonać badania.

### **DODAWANIE WIZYTY**

Uważaj, aby sprawdzić godzinę i datę w systemie operacyjnym Windows. Godzina i data wizyty będą automatycznie odpowiadały Twojemu systemowi operacyjnemu. Wprowadź wagę pacjenta (kg lub funty) i wzrost (centymetr lub stopa: wybierz w oknie "Ustawienia"). Uzupełnienie kontekstu klinicznego pacjenta, a następnie kliknięcie przycisku «OK» jest opcjonalne.

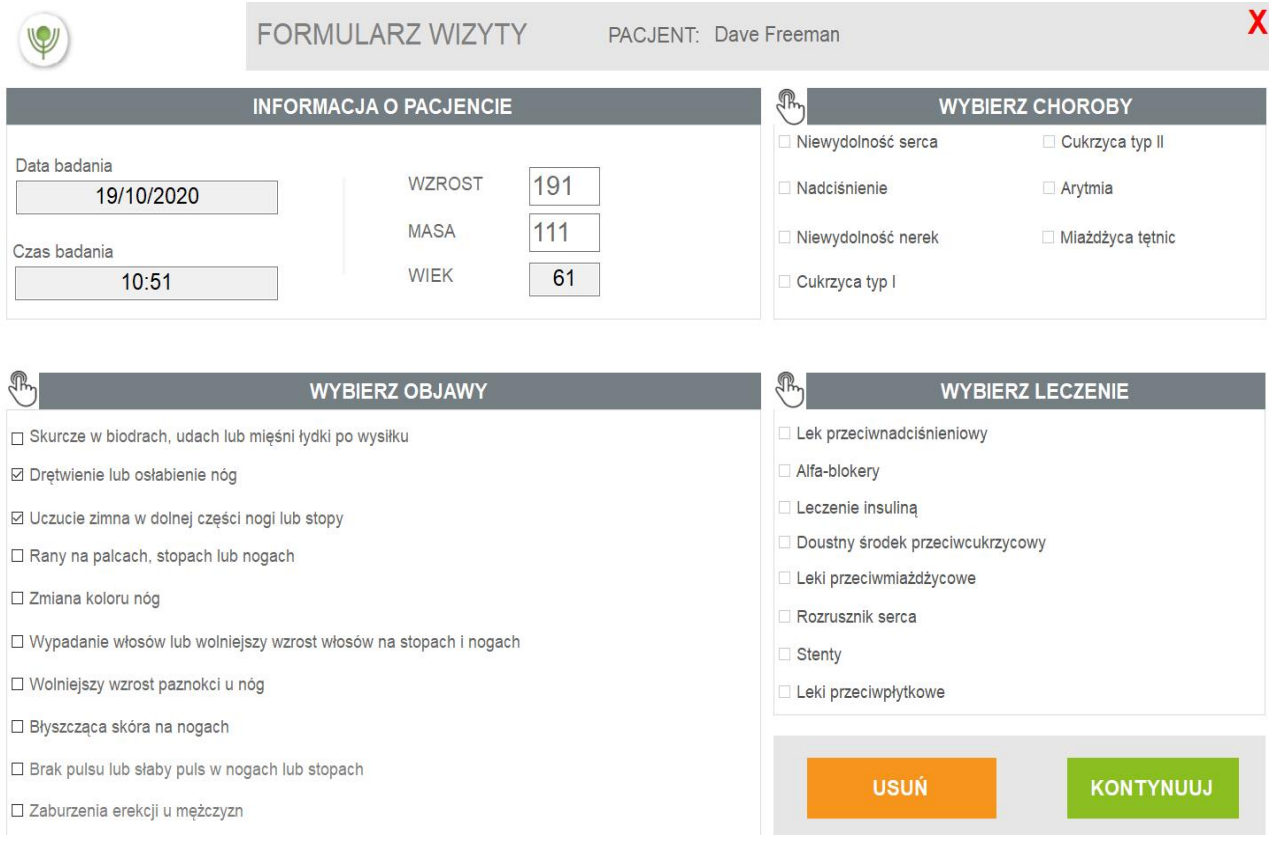

#### W PRZYPADKU WPROWADZENIA DANYCH PACJENTA MOŻE SIĘ POJAWIĆ KILKA KOMUNIKATÓW O BŁĘDACH:

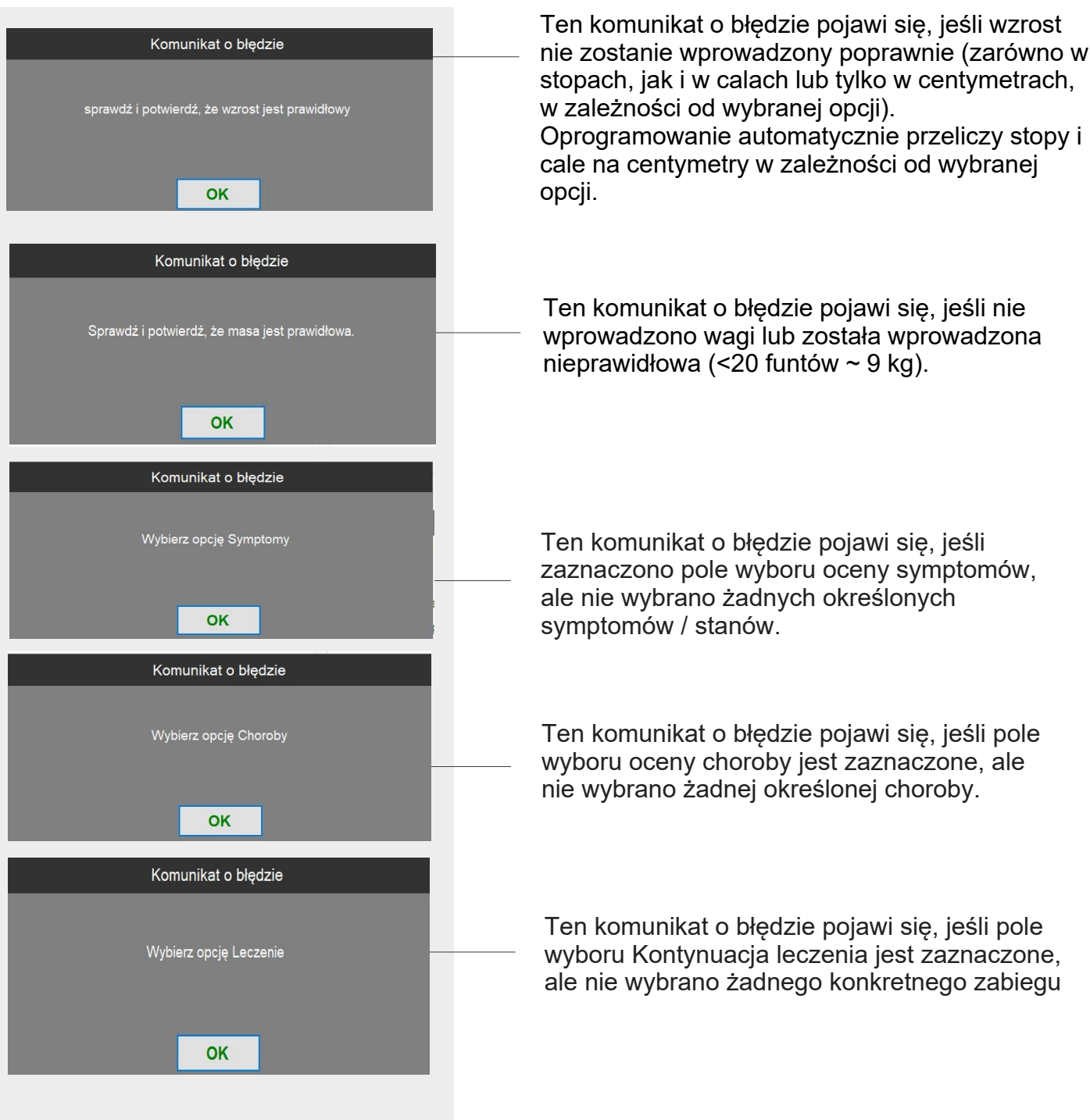

### **ROZPOCZNIJ POMIAR**

### **USTAWIENIA PACJENTA I POMIARY**

#### KROKI POMIAROWE TBL-ABI

#### **KROK 1: PIERWSZY POMIAR**

Przygotuj pacjenta zgodnie z ilustracją. Mankiety są umieszczone na lewym ramieniu, niebieska strzałka w kierunku lewej tętnicy ramiennej i na kostkach, niebieska strzałka w kierunku tętnic grzbietowych stopy, pośrodku na stopach.

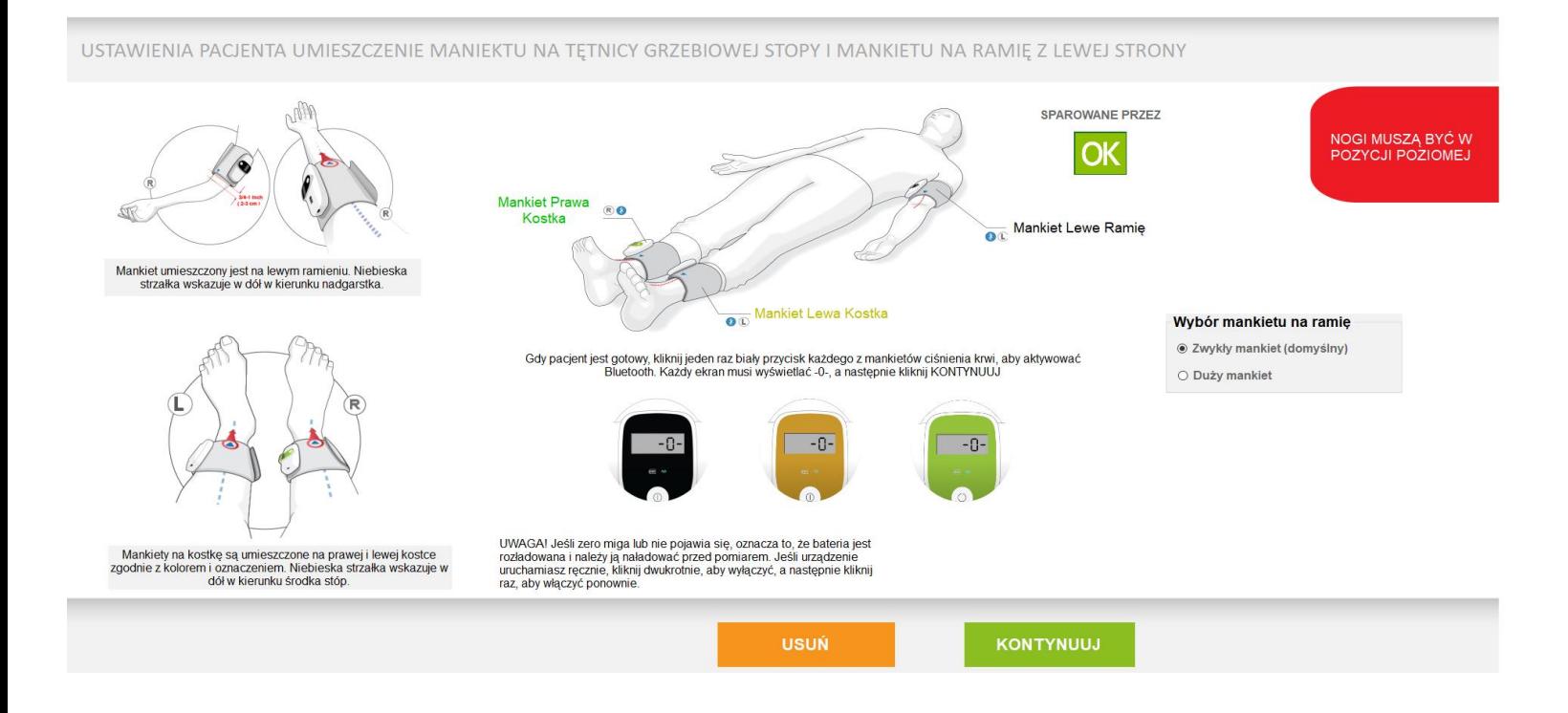

#### KROK 2: PIERWSZY POMIAR ABI

Kliknij białe przyciski na urządzeniach, aby aktywować funkcję Bluetooth. Kliknij przycisk «KONTYNUUJ», aby rozpocząć pomiar.

LD Technology **MAKING A DIFFEREN** 

POMIARY CIŚNIENIA W LEWYM RAMIĘNIU I TĘTNICY GRZBIETOWEJ STOPY

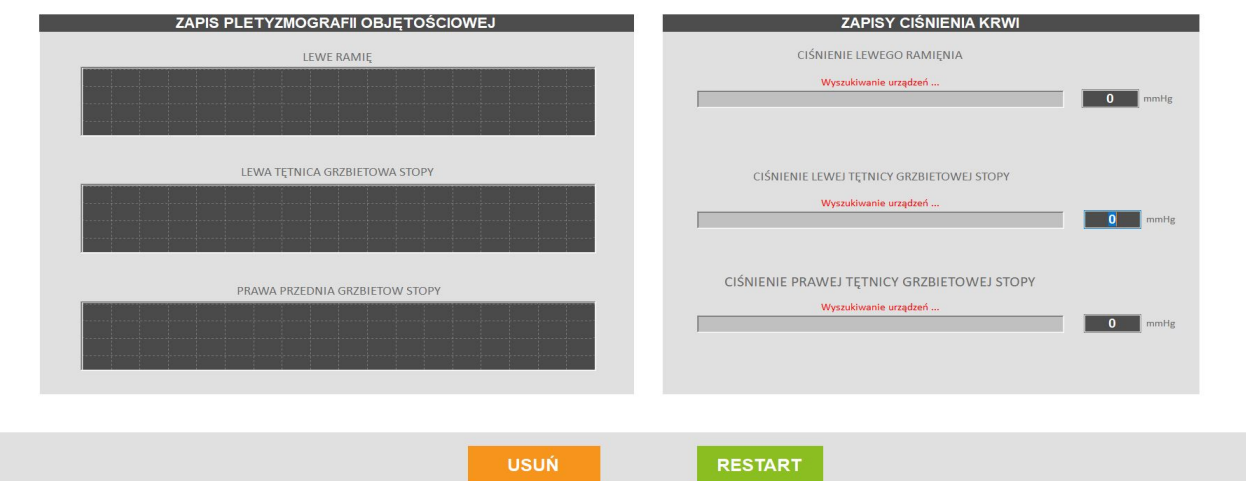

Jeśli pacjent się poruszy, można ponownie uruchomić pomiar poprzez kliknięcie na zakładkę «RESTART» Kliknij ponownie białe przyciski na urządzeniach aby aktywować funkcję Bluetooth, a następnie kliknij «START».

Z dowolnego powodu można anulować pomiar, klikając zakładkę «ANULUJ».

**KROK 3: DRUGI POMIAR**

Przygotuj pacjenta zgodnie z ilustracją. Mankiet przesuwa się na prawe ramię, niebieskie strzałka w kierunku prawej tętnicy ramiennej. Mankiety na kostkach muszą być obrócone do wewnątrz, niebieską strzałką w kierunku tętnic piszczelowych tylnych, na środku kostki przyśrodkowej

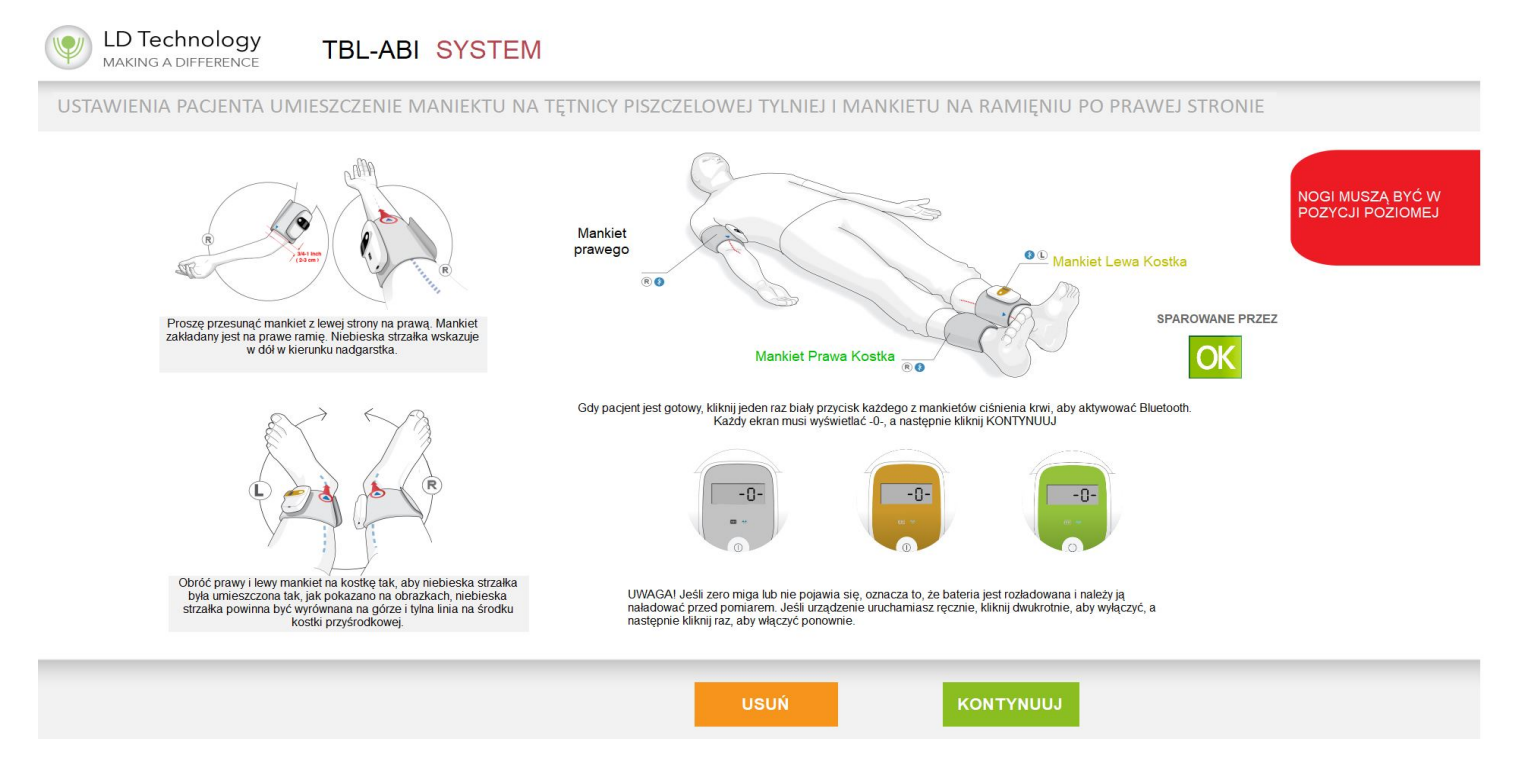

Kliknij białe przyciski na urządzeniach, aby aktywować funkcję Bluetooth.Kliknij przycisk « KONTYNUUJ», aby rozpocząć pomiar.

### ROZWIĄZYWANIE PROBLEMÓW

#### KOMUNIKATY BŁĘDÓW PODCZAS POMIARU:

j

#### KOMUNIKAT 1

Błąd urządzenia do pomiaru ciśnienia krwi

"Nie wszystkie ciśnienia krwi z Bluetooth są przypisane.<br>Sprawdź ustawienia, jeśli co najmniej jedno nie jest przypisane.<br>Skontaktuj się z pomocą techniczną, aby ponownie przypisać urządzenia.

j

Aceptar

 $\times$ 

j

#### KOMUNIKAT 2

#### Poza zasięgiem działania.

#### ROZWIĄZANIE:

- Bluetooth nie jest przypisany. Wróć do «USTAWIENIA».
- Bluetooth nie jest aktywny. Kliknij biały przycisk urządzeń do pomiaru ciśnienia krwi.
- Niski poziom baterii.

#### PRZYCZYNA:

Jeśli ciśnienie skurczowe jest> 270 mmHg, oprogramowanie wyświetli komunikat o błędzie i zatrzyma pomiar.

### **OPCJONALNE POMIARY PO BADANIU**

Jeśli pacjent wykonał już pomiar tego samego dnia, oprogramowanie otworzy następujące okno.

Pomiar po treningu nie jest dostępny w przypadku amputacji jednej z kończyn

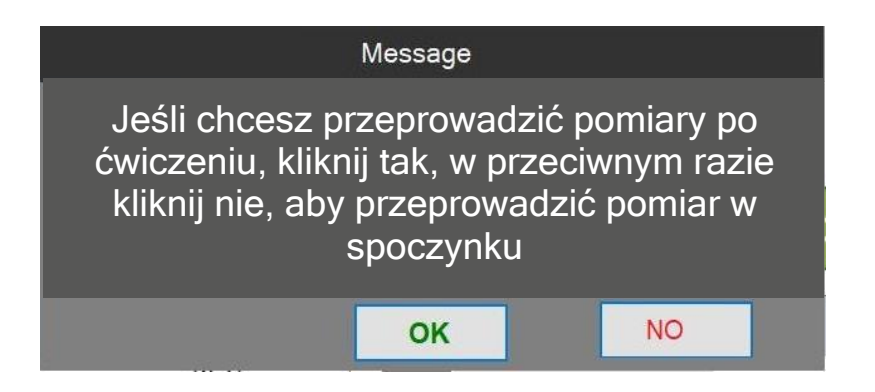

**UWAGA!** Pomiaru po ćwiczeniu nie można wykonać, jeśli brakuje jednej z kończyn

Wybierając "TAK" proces pomiaru przebiega dokładnie tak samo jak w spoczynku, jednak wyniki będą jedynie porównaniem pomiaru po wysiłku i poprzedniej wizycie tego samego dnia.

#### **ROZWIĄZYWANIE PROBLEMÓW Z CIŚNIENIEM KRWI**

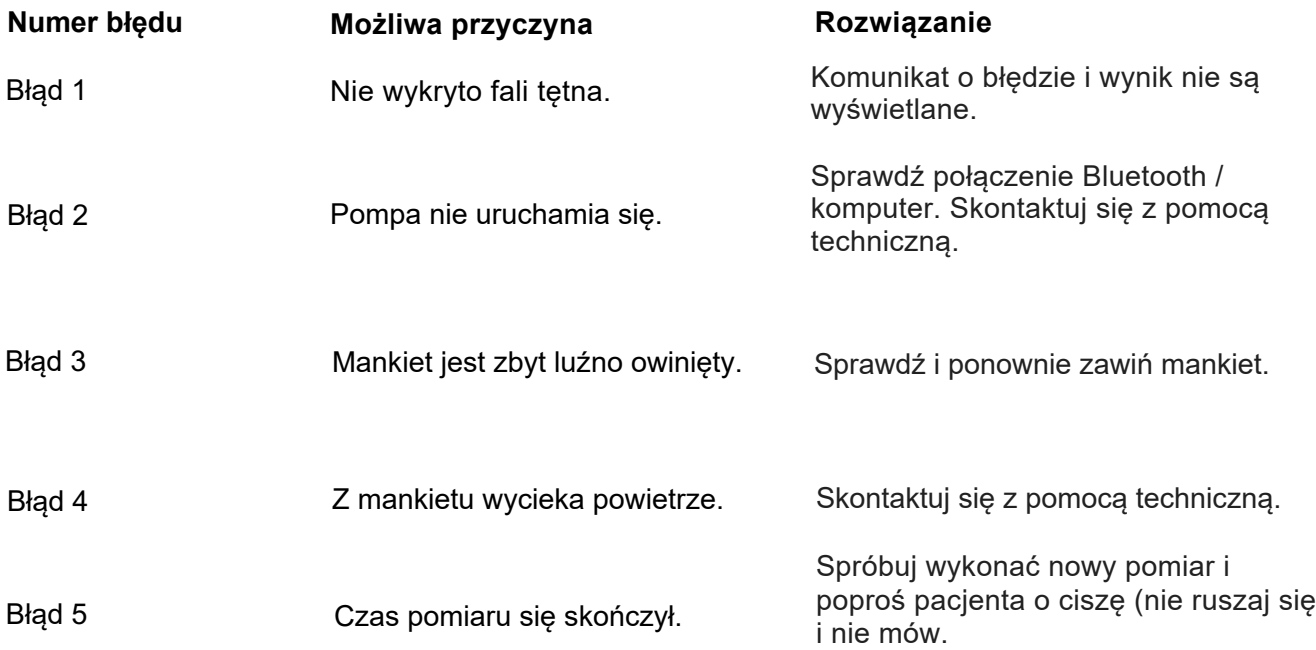

### **WYNIKI**

Po zakończeniu pomiaru oprogramowanie automatycznie otworzy stronę wyników, a wskaźnik kostka-ramię zostanie obliczony, zostaną wyświetlone wskazówki dotyczące interpretacji

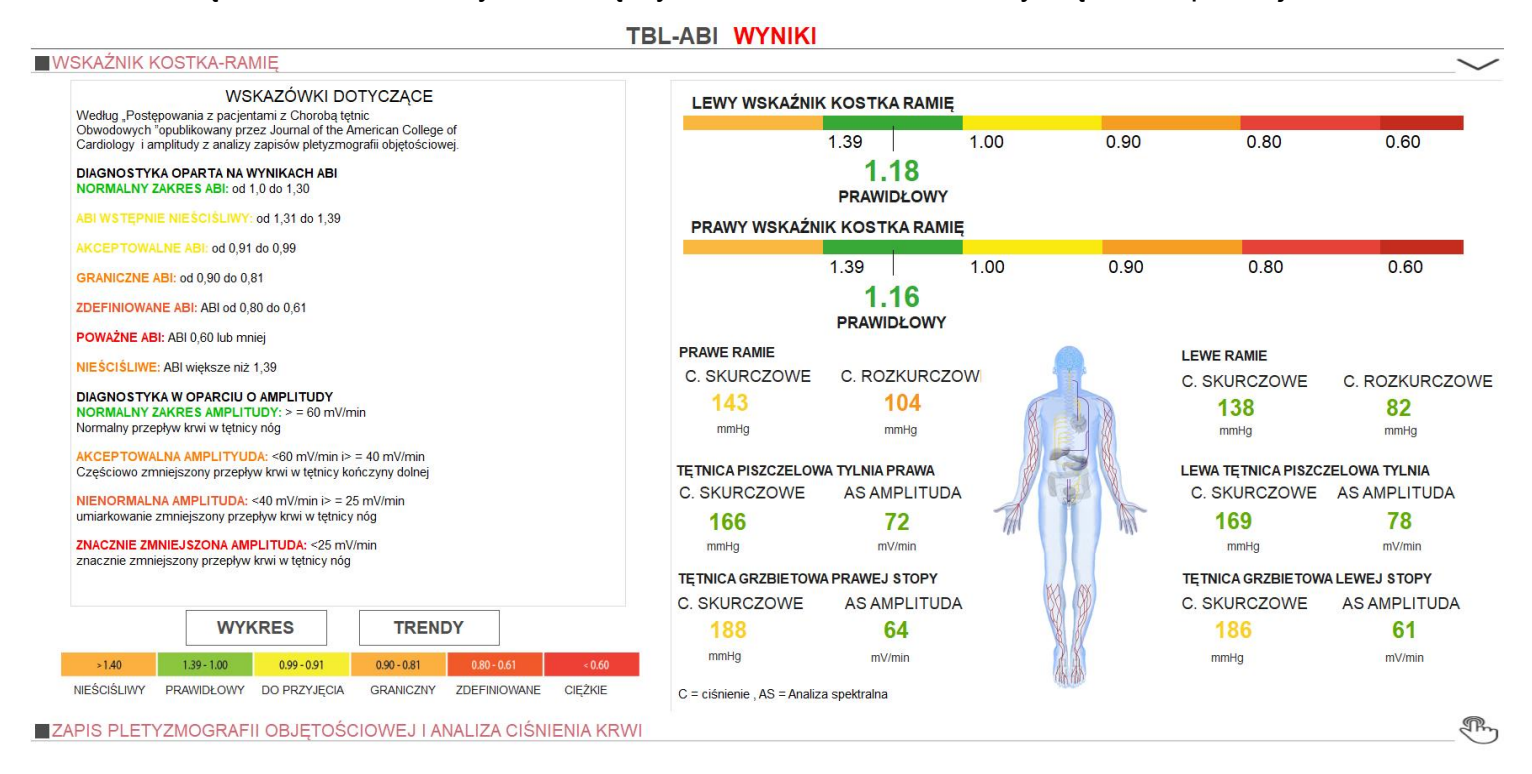

Kliknij zakładkę "Pletyzmografia objętościowa i analiza ciśnienia krwi", aby otworzyć następujące okno.

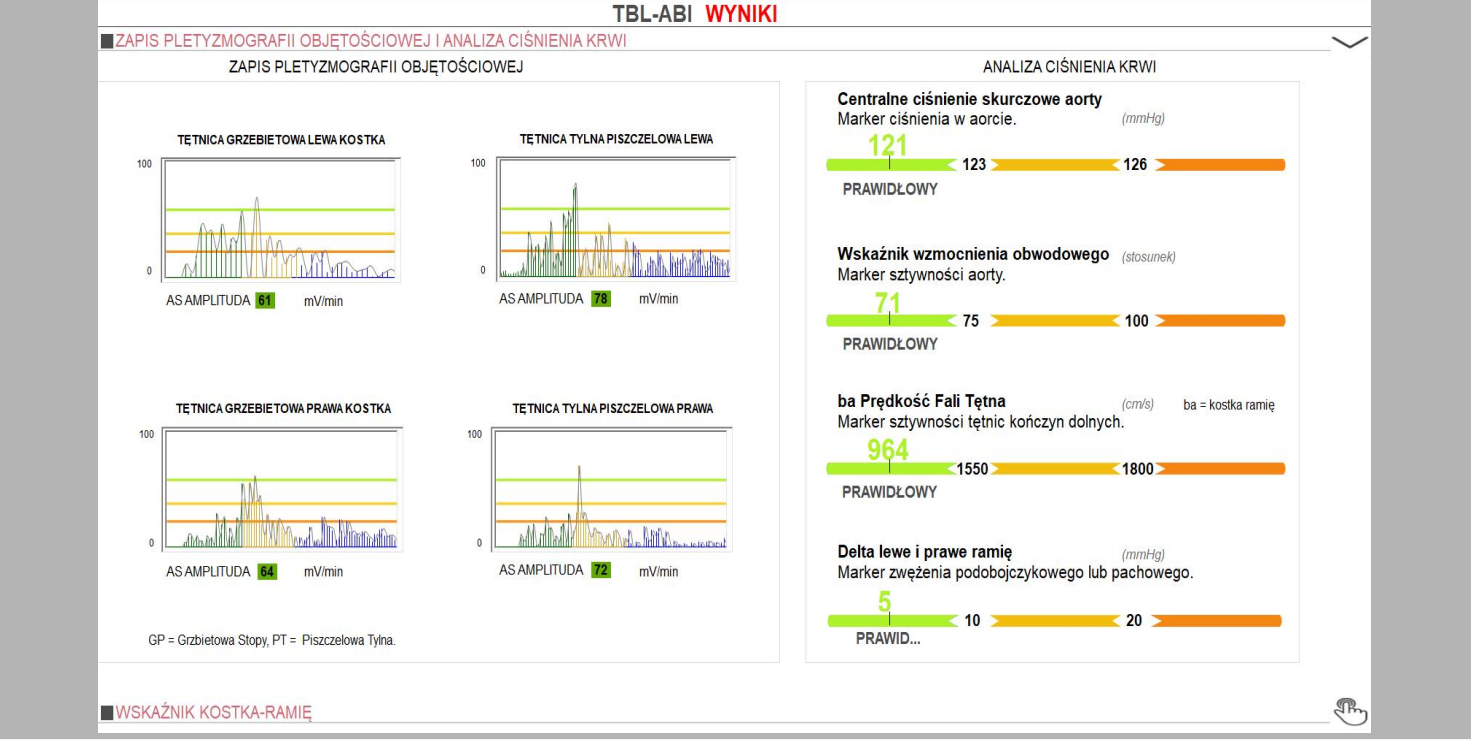

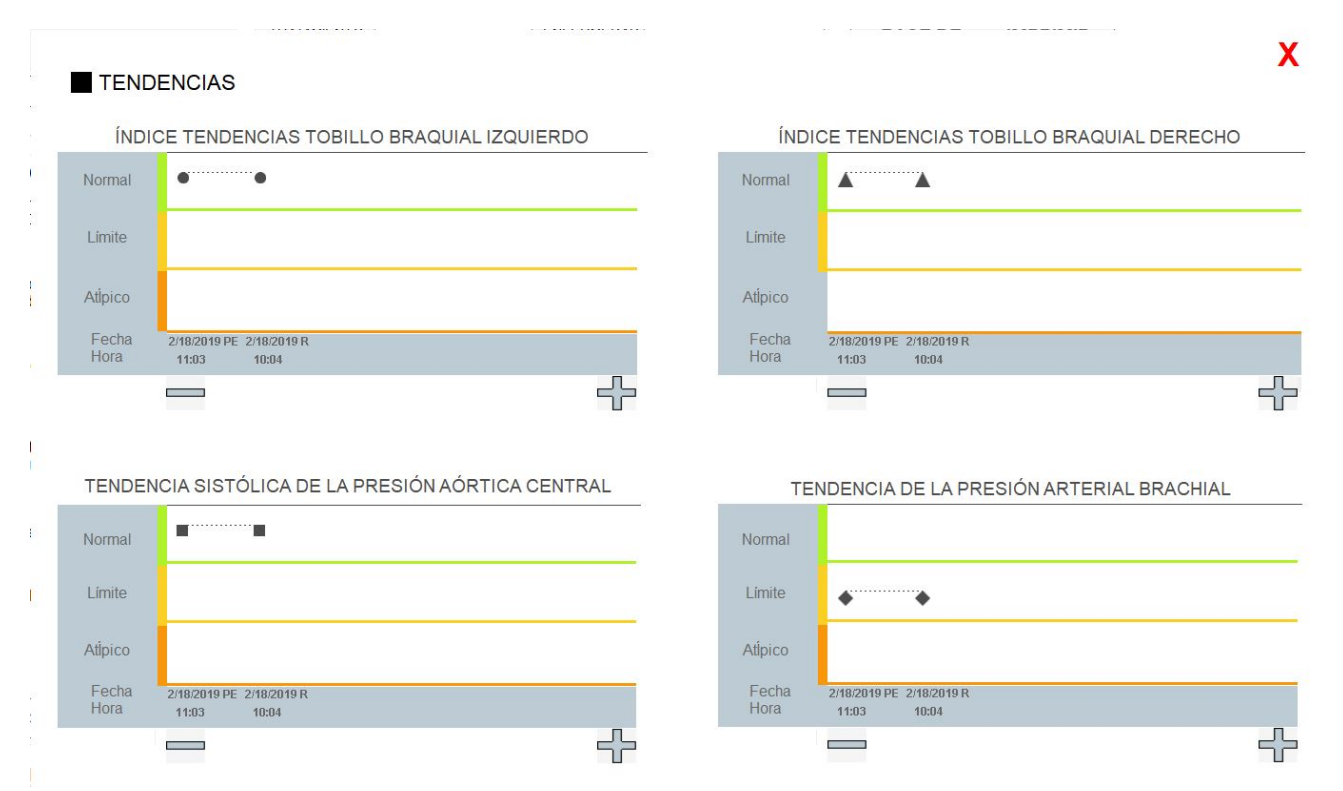

#### Wybierając poprzednie wizyty, możesz kliknąć «TREND», aby wyświetlić trendy ABI

### **WYNIKI PO ĆWICZENIU (PF)**

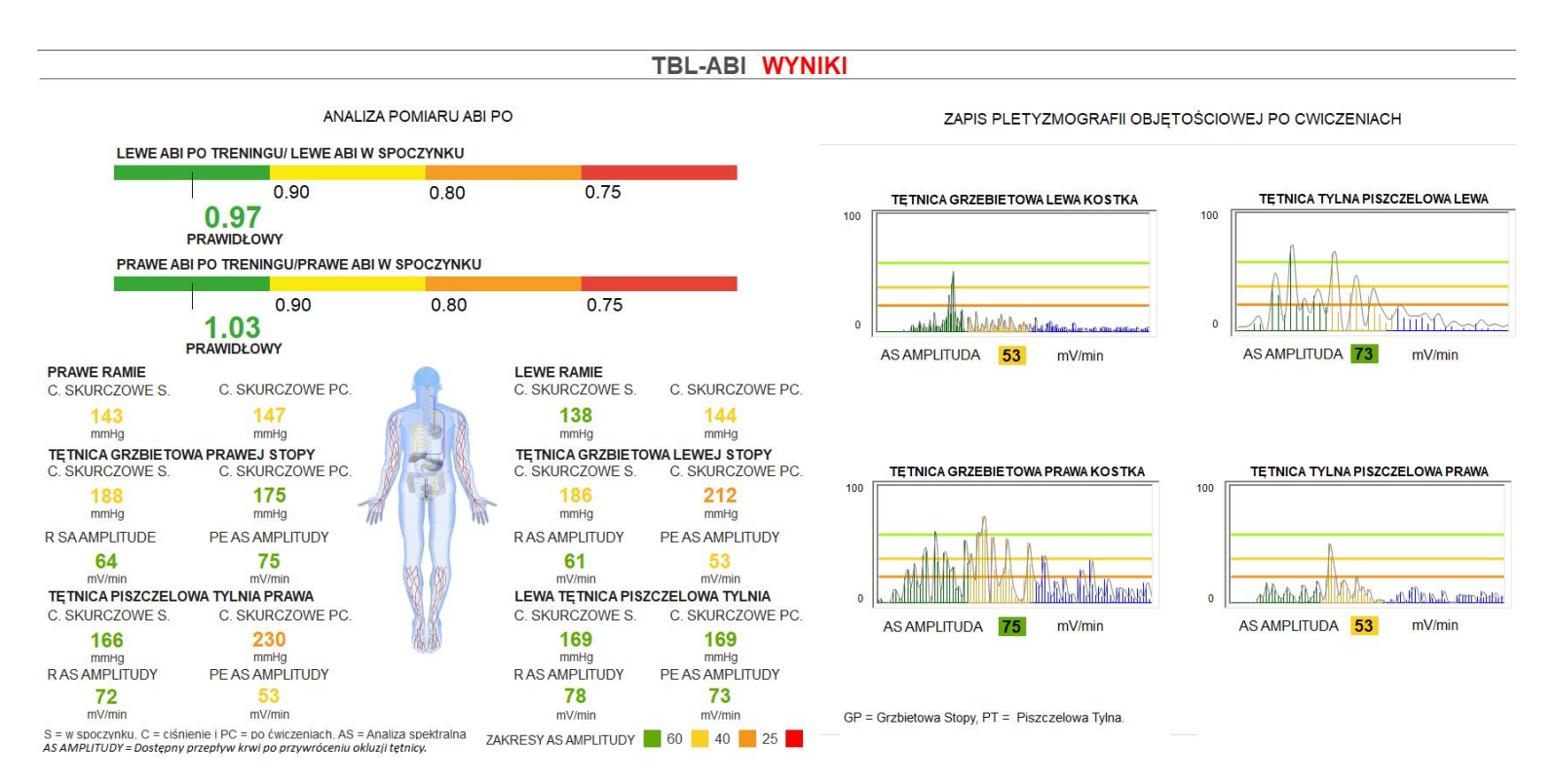

Wyniki są jedynie porównaniem pomiarów PE i pomiarów spoczynkowych oraz zapisampletyzmografii objętościowej z pomiaru PE. Stosunek poniżej 0,8 jest markerem zdefiniowanej choroby tętnic bwodowych.

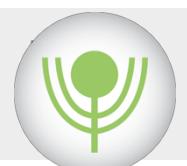

# STATUS RAPORTU

Kliknij ikonę

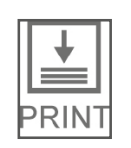

Za interpretację raportu stanu odpowiada biegły rewident i musi być ona podpisana przez praktykę

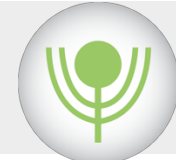

# UTWORZYĆ KOPIĘ ZAPASOWĄ

Kopia zapasowa nosi nazwę Smart-ABI\_Admin w C / Drive, a nazwa klienta jest kodowana. Zaleca się regularne zapisywanie kopii zapasowej w pamięci flash lub na zewnętrznym dysku twardym.

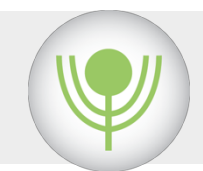

# ZAMKNIĘCIE PROGRAMU

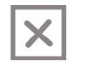

Klikając na ikonę  $\mathbb{X}$  Wróciłeś do systemu Windows.

**SIGN OUT** 

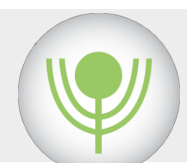

NON

# **OZNAKOWANIE**

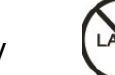

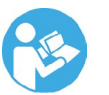

Niesterylny  $\left(\frac{1}{2}A_{\text{EX}}\right)$  Bez lateksu Postępuj zgodnie z instrukcjami dezynfekcji

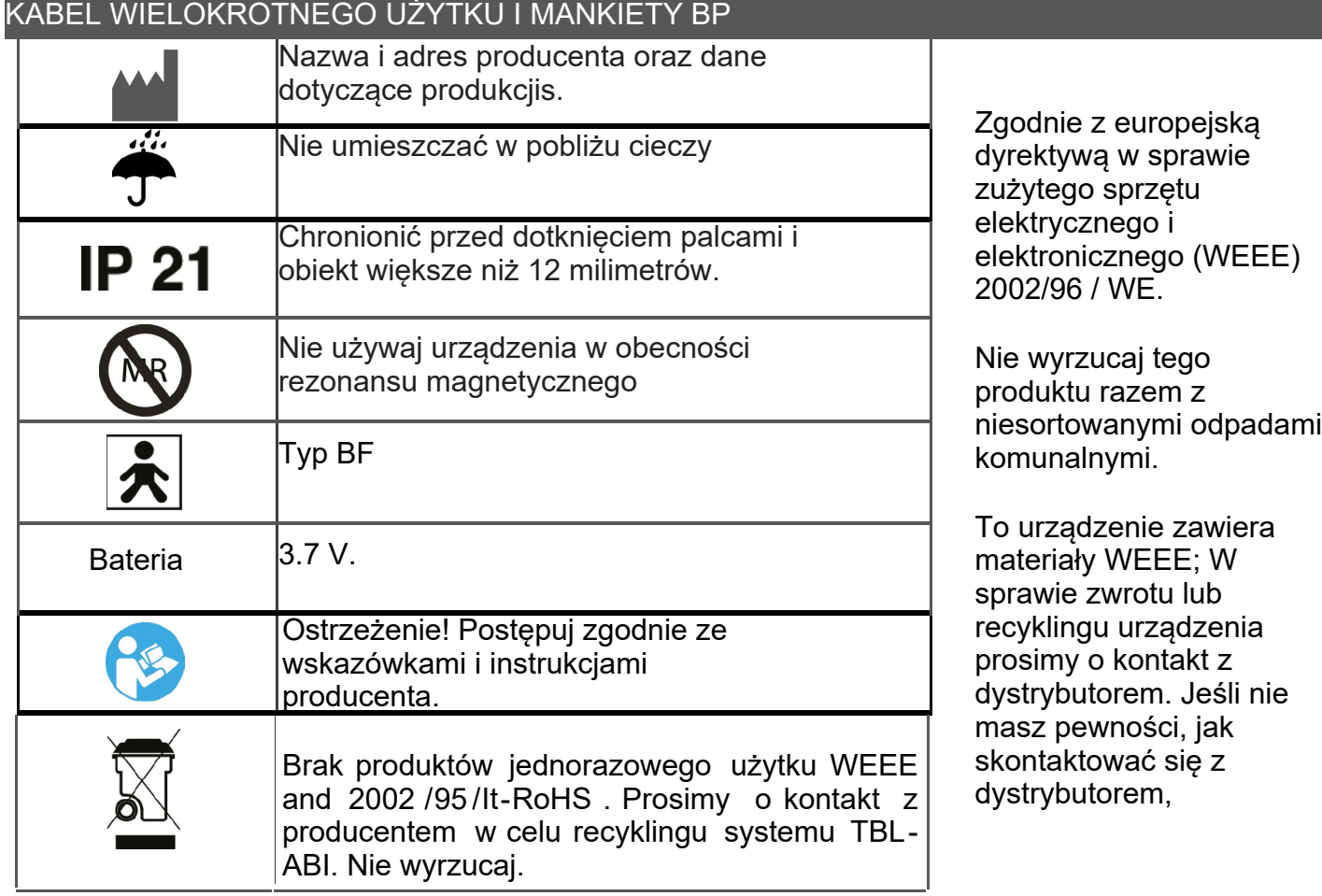

### **ROK PRODUKCJI**

Wskazanie to jest zawarte w numerze partii lub serii; pierwsze 2 cyfry oznaczają rok produkcji, a 2 kolejne cyfry oznaczają tydzień produkcji, a 4 ostatnie cyfry odnoszą się do dystrybutora w kolejności od 0001 do 1000.

### **CYKL ŻYCIA SPRZĘTU**

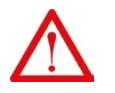

 Przy prawidłowym użytkowaniu, konserwacji, żywotność urządzeń wynosi co najmniej 2 lata.

### **BIOKOMPATYBILNOŚĆ**

Mankiety, materiał stykający się z pacjentem to nylon. Zastosowane mankiety i rurki są zgodne z testami podrażnienia skóry i toksyczności (ISO 10993).

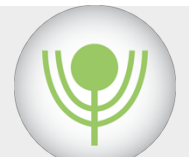

### SPECYFIKACJA TECHNICZNA SPRZĘTU SPRZĘT TBL-ABI

#### ABI-PAD HARDWARE

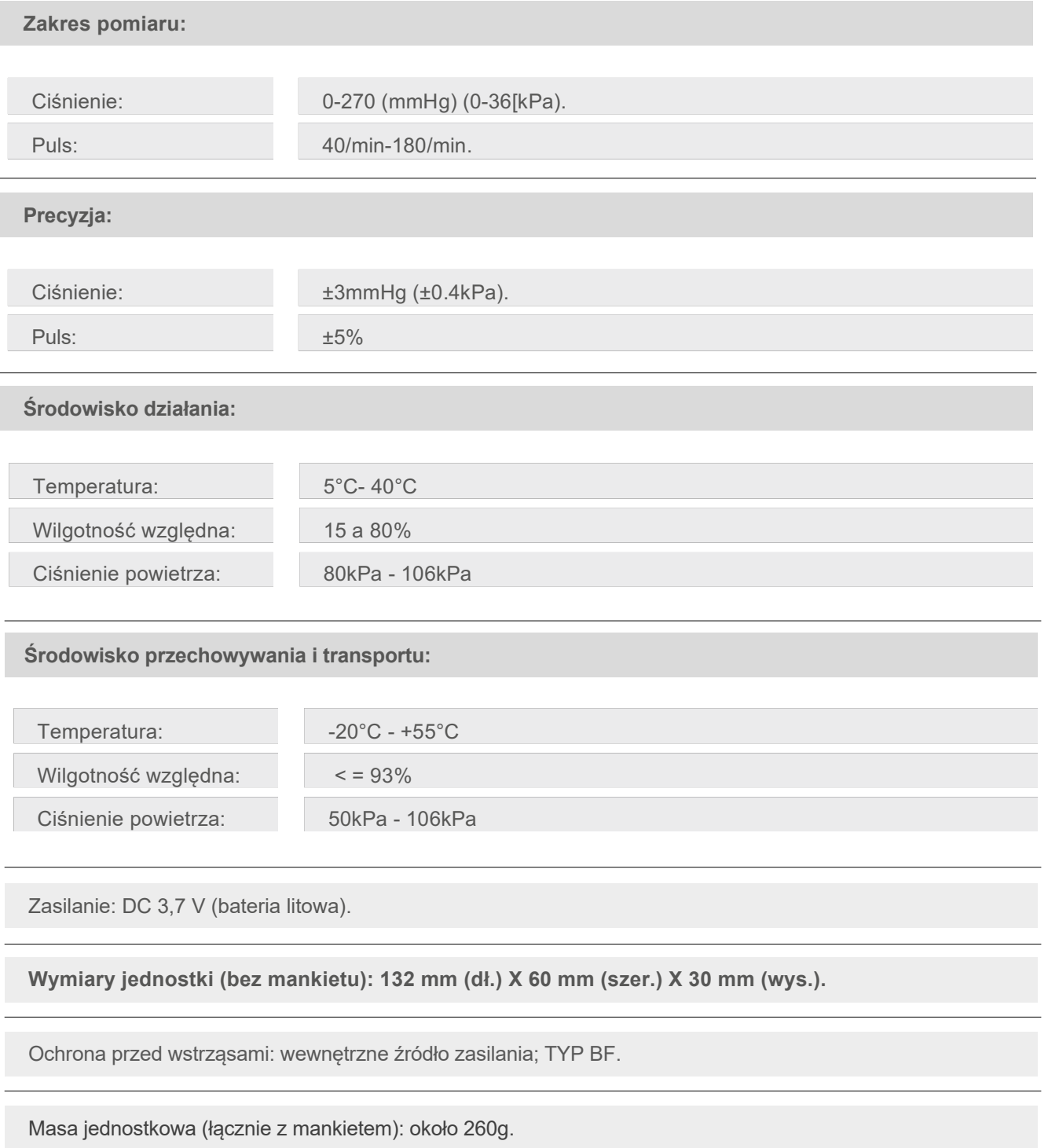

Obwód ramienia: od 22 cm- 32 cm.

UWAGA: Te specyfikacje mogą ulec zmianie bez powiadomienia

#### STEROWNIK SPRZĘTOWY

Urządzenie jest skonfigurowane w trybie "Bluetooth".

Instalacja sterownika urządzenia odbywa się poprzez ustawienie Bluetooth komputera. Gdy pojawi się w ustawieniach, kliknij "Sparuj urządzenie" i poczekaj na zakończenie procesu

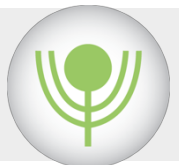

# BEZPIECZEŃSTWO ELEKTRYCZNE

Podłączony do komputera system TBL-ABI stanowi programowalny system elektromedyczny (PEMS). Konieczne jest umieszczenie komputera z dala od pacjenta (np. Wytyczne producenta EMC).

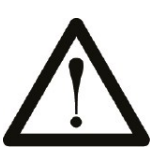

Komputer i inne urządzenia podłączone do komputera powinny być zgodne ze standardami IEC950 i / lub UL1950. Oznaczenie EC lub UL na komputerze wskazuje zgodność z tymi normami. Ryzyko: Używanie komputera niezgodnego z tymi standardami może spowodować uszkodzenie sprzętu i spowodować awarię systemu.

Urządzenia wykorzystują akumulator.

Akumulator należy ładować za pomocą ładowarki USB podłączonej do portu USB komputera. Zalecamy wykonywanie pomiaru tylko z baterią jako źródłem zasilania.

Bateria zaczyna się ładować po podłączeniu ładowarki USB, o czym informuje wskaźnik stanu baterii. Po naładowaniu baterii proces ładowania zostaje zatrzymany, a na pasku wyświetlany jest wskaźnik stanu baterii i wskaźnik ładowania

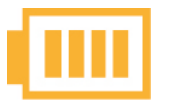

WSKAŹNIK

WSKAZNIK Wyświetlany, jeśli podłączone jest zasilanie AC / DC<br>ł ADOWANIA

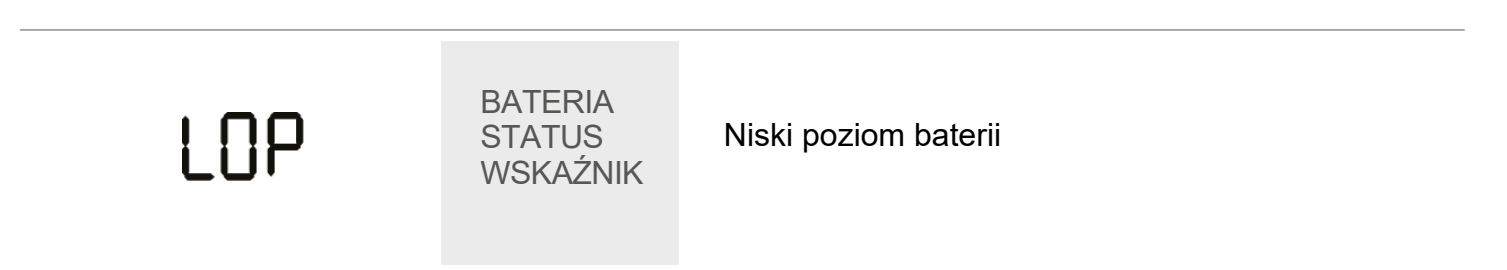

Wymaganą moc zapewnia wysokowydajna bateria litowo-polimerowa. Baterii nie można wymienić. Pojemność baterii wystarcza na około 60 pomiarów.

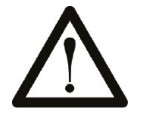

#### **BEZPIECZEŃSTWO ŁADOWARKI USB:**

W celu zapewnienia ochrony pacjenta należy używać wyłącznie ładowarki USB dostarczonej przez producenta (tj. Elementy systemu zawarte w instrukcji obsługi).

W przypadku awarii urządzenia nie otwieraj sprzętu i / lub nie podejmuj prób naprawy urządzenia.

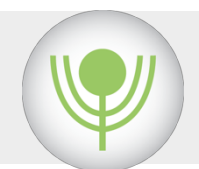

# ZGODNOŚĆ ELEKTROMAGNETYCZNA

TBL-ABI należy zainstalować i uruchomić zgodnie z zaleceniami EMC. Zakłócenia systemowe mogą być spowodowane bliskim sąsiedztwem innych urządzeń podczas komunikacji radiowej.

#### WSKAZÓWKI I DEKLARACJA PRODUCENTA - EMISJA EKLEKTROMAGNETYCZNA

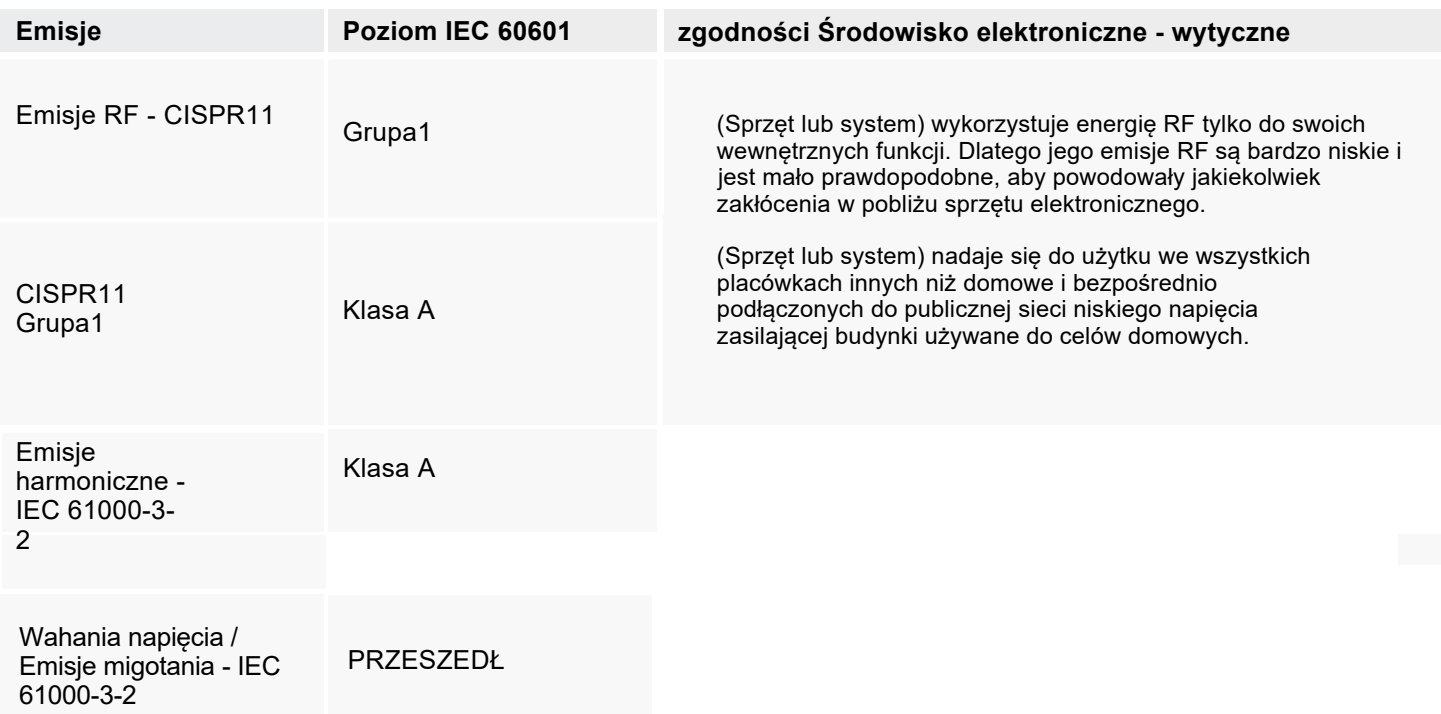

#### WYTYCZNE ORAZ DEKLARACJA PRODUCENTA - ODPORNOŚĆ

lub system jest przeznaczony do użytku w środowisku elektromagnetycznym określonym poniżej. Klient lub użytkownik sprzętu lub systemu powinien upewnić się, że jest on używany w takim środowisku.

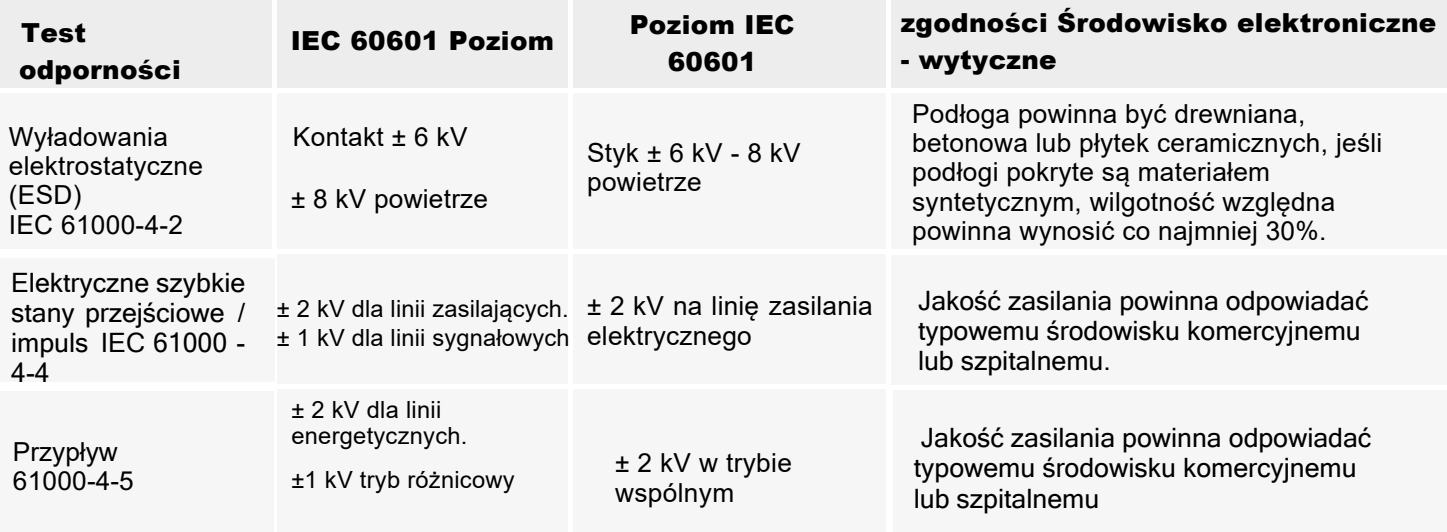

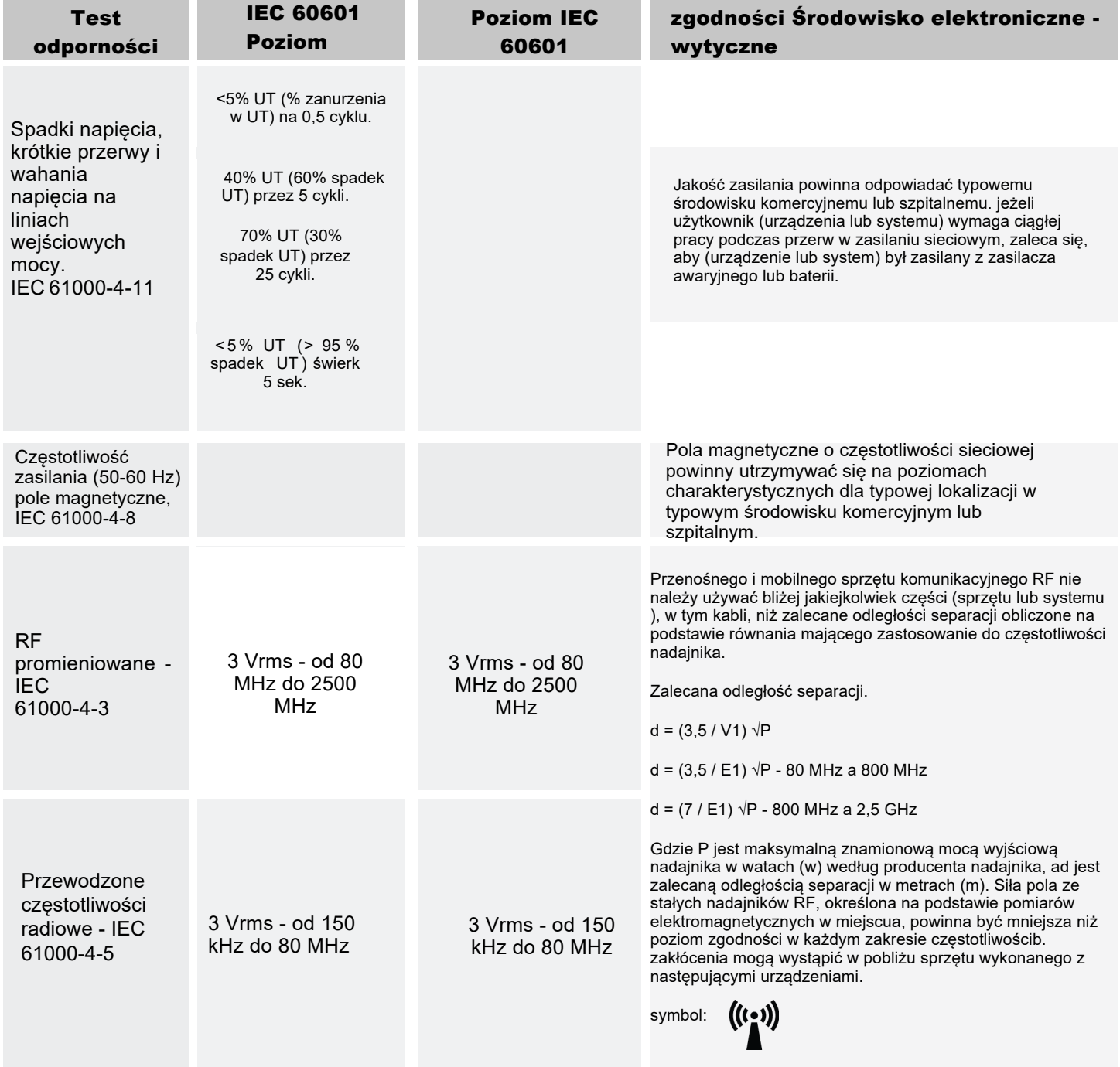

UWAGA 1: Al 80 MHz i 800 MHz, obowiązuje wyższy zakres częstotliwości. UWAGA 2: Te cechy mogą nie mieć zastosowania we wszystkich sytuacjach Na propagację fal elektromagnetycznych ma wpływ pochłanianie i odbicie od konstrukcji, przedmiotów i ludzi.

。<br>°tSił pola ze stałych nadajników, takich jak stacje bazowe telefonów radiowych (komórkowych / bezprzewodowych) i naziemnych radiotelefonów przenośnych, radia amatorskiego, radia AM i FM oraz transmisji telewizyjnych nie można przewidzieć teoretycznie z dokładnością. Aby ocenić środowisko elektromagnetyczne ze względu na siłę w miejscu, w którym używany jest sprzęt lub system, przekracza odpowiedni poziom zgodności RF powyżej, sprzęt lub system należy obserwować w celu zweryfikowania normalnego działania. W przypadku zaobserwowania nieprawidłowego działania mogą być konieczne dodatkowe środki, takie jak zmiana orientacji lub przeniesienie sprzętu lub systemu.

<sup>b</sup> W zakresie częstotliwości od 150 kHz do 80 MHz, siły pola powinny być mniejsze niż (V1) V / m. .

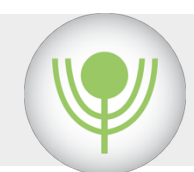

## WYMAGANIA KOMPUTEROWE

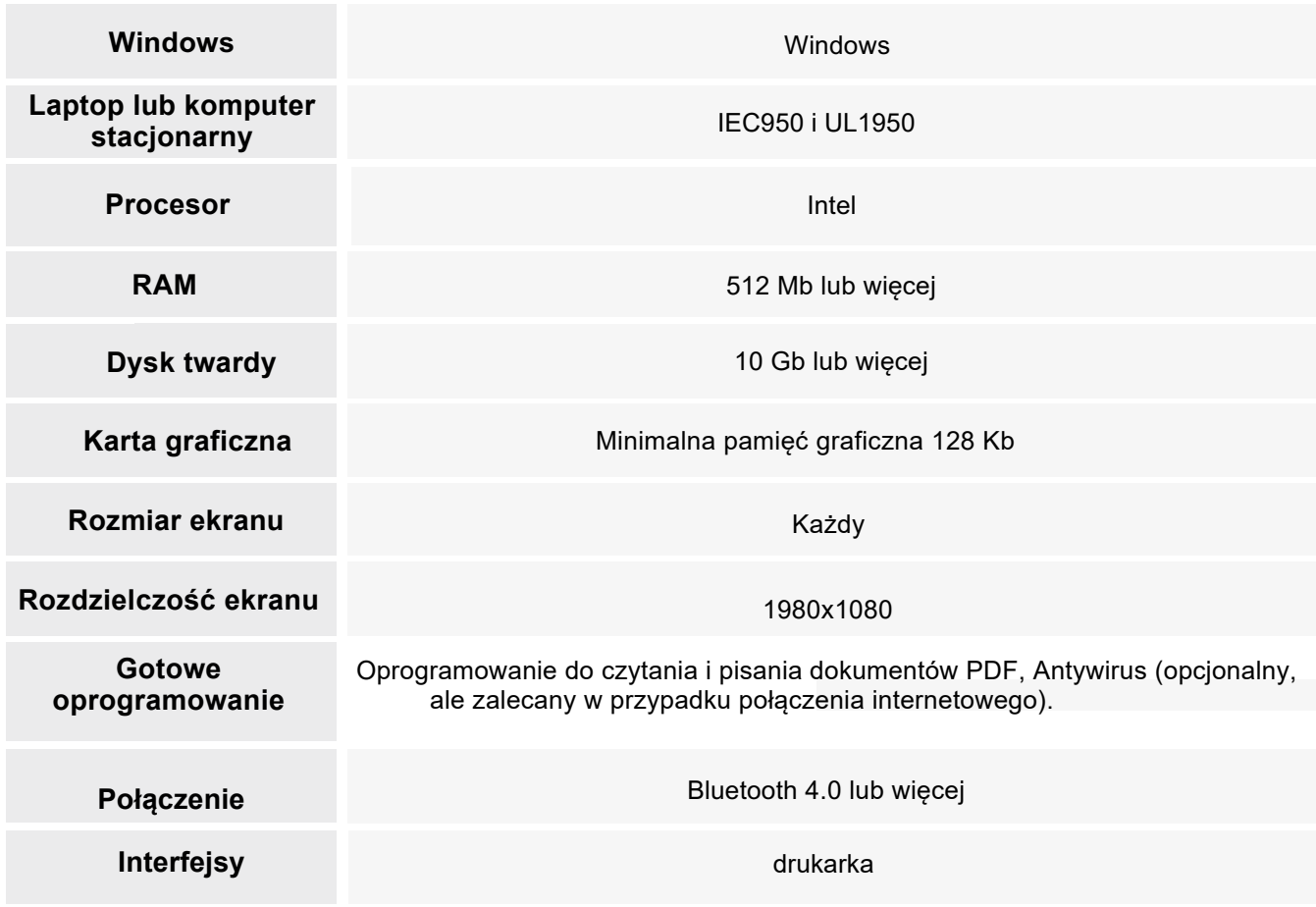

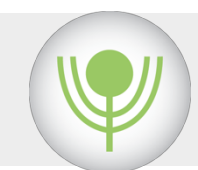

# SERWIS PO SPRZEDAŻY

LD Technology wspiera pełną instalację systemu online poprzez podanie kodu PIN aktywacji i przypisanie urządzeń Bluetooth.

Pomoc techniczna jest czynna od poniedziałku do piątku od 9:00 do 17:00 (EST).

Wszystkie działania związane z pomocą techniczną wymagają działającego połączenia internetowego i korzystania z technologii TeamViewer do zdalnego dostępu do systemu i / lub szkolenia online. Aby uzyskać dostęp do tej usługi, kliknij ikonę «Ustawienia» na stronie logowania do oprogramowania.

Wyślij swój identyfikator na adres e-mail pomocy technicznej. Nie zamykaj okna swoim identyfikatorem. Ważne: poczekaj przy laptopie, aż zespół pomocy technicznej skontaktuje się z tobą na ekranie. System objęty jest pełną roczną gwarancją. Usługi wsparcia posprzedażowego są dołączone do zakupu bez dodatkowych kosztów przez pierwszy rok.

### **WARUNKI GWARANC.JI**

#### GWARANCJA OBEJMUJE:

System jest objęty roczną gwarancją od wszelkich usterek i / lub funkcjonalności, a warunki obejmują: • Wymiana urządzenia w przypadku głównych problemów technicznych. Jeśli sprzęt może zostać naprawiony, otrzymasz autoryzację zwrotu towaru (RMA) i dostarczane z zastępczym urządzeniem. Wymiana powinna zostać dokonana przez PRODUCENTA w ciągu 7 dni roboczych po powiadomieniu przez KLIENTA.

Dostęp do pomocy technicznej online lub telefonicznie od 9:00 do 17:00 od poniedziałku do piątku, czasu środkowego USA.

• Szkolenie online zapewniane przez firmę.

#### • PRZEDŁUŻ GWARANCJĘ:

Po pierwszym roku firma LD Technology lub jej dystrybutorzy oferuje klientom przedłużenie konserwacji możliwość przedłużenia gwarancji o kolejny rok.

• Rozszerzona gwarancja obejmuje te same warunki, co w pierwszym roku.

#### WYŁĄCZENIE GWARANCJI:

Gwarancja nie obejmuje uszkodzeń lub usterek , które nie są wynikiem wad materiałowych i wykonawczych produktu, ani uszkodzeń lub usterek wynikających z modyfikacji, wypadku lub nadużycia.

• Używany komputer nie jest zgodny z normy UL 950.

#### ZWROT JEDNOSTKI

Jednostka zostanie zwrócon Producentowi:

LD TECHNOLOGY 100 N.Biscayne Blvd, Suite 502 Miami, FL, 33132, USA

### CERTYFIKAT GWARANCJI

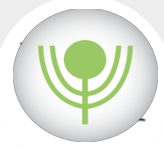

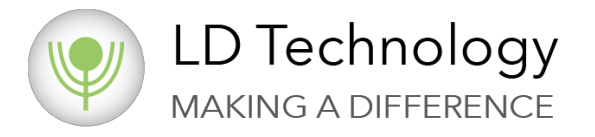

#### SYSTEM TBL-ABI

NAZWA KLIENTA:

ADRES KLIENTA:

EMAIL KLIENTA:

TELEFON KLIENTA::

NUMER SERYJNY:

DATA DOSTARCZENIA:

Wypełnij ten formularz i wyślij go na adres contact@ldteck.com w celu uzyskania rejestracji gwarancji

### SPECYFIKACJA I DANE PRODUCENTA

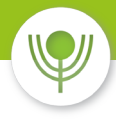

**LD TECHNOLOGY ISO 13485-20**16

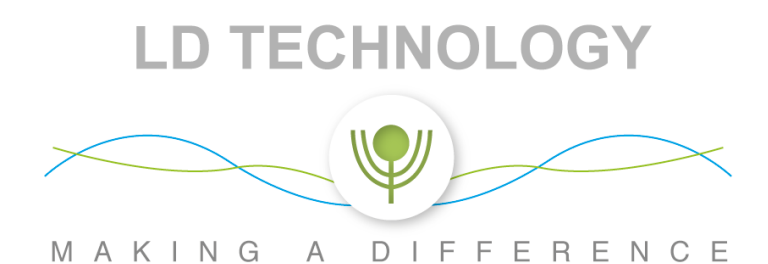

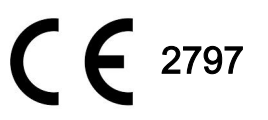

Numer właściciela / operatora FDA: 9097859.

Numer rejestracyjny zakładu FDA: 3006146787.

REF. TBL-ABI System Instrukcja Wersja 2 20.02.2019 Aktualizacja w dniu 08/20/2019 zgodnie ze zmianą numeru NB

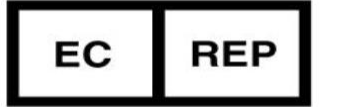

Neomedica Iberia, SL C/ Estrella Polar, 14 Esc lz 1°B, 28007 Madrid Spain